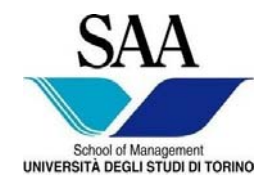

 Facoltà di Economia Facoltà di Giurisprudenza Facoltà di Lettere e Filosofia Facoltà di Scienze Matematiche Fisiche Naturali Facoltà di Scienze Politiche

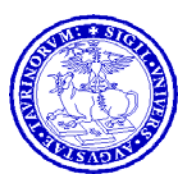

## **CORSO DI LAUREA INTERFACOLTA' IN**

## **MANAGEMENT DELL'INFORMAZIONE E DELLA COMUNICAZIONE AZIENDALE**

**EDIZIONE DIURNA** 

# **INFORMATICA GENERALE**

# <sup>a</sup>**APPUNTI DI MS EXCEL ® I^ PARTE**  EDIZIONE DIURNA<br>INFORMATICA GENERALE<br>APPUNTI DI MS EXCEL ®<br>I^ PARTE

*Materiale riservato alla circolazione interna per uso esclusivamente didattico - Vietata la riproduzione non autorizzata* 

Progr. 01/2008-2009

# Microsoft Excel.

# Appunti sull'utilizzo del programma.

Excel è un *foglio di calcolo*, progettato per realizzare e analizzare dati numerici, organizzare dati finanziari, creare budget e svolgere attività gestionali in un tempo molto più breve di quello che richiederebbero carta e penna.

Il file che si crea e si salva in Excel è detto *cartella di lavoro*: contiene un insieme *di fogli o schede di lavoro* molto simili a fogli a quadretti in cui Excel permette di svolgere calcoli dai più semplici ai più complessi. si salva in Excel è detto *cartella di lavoro*: contiene un insieni<br>ili a fogli a quadretti in cui Excel permette di svolgere calcol<br>avoro si possono creare molti tipi di documenti, utilizzab<br>ale, quali ad esempio:<br>intie c

Con un foglio di lavoro si possono creare molti tipi di documenti, utilizzabili per l'analisi e la simulazione aziendale, quali ad esempio:

- $\triangleright$  Report di fatturati e costi
- $\triangleright$  Grafici relativi ai dati di vendita
- $\triangleright$  Un inventario di prodotti
- $\triangleright$  Un piano di pagamenti per apparecchiature

Nelle pagine successive vengono riassunti in breve i metodi e le procedure utilizzate più di frequente con Excel. In molti casi le stesse funzionalità sono disponibili anche in altri programmi di fogli di calcolo.

La schermata riportata è relativa alla versione 2003 di Excel. La versione 2007 ha completamente stravolto l'interfaccia grafica ma non ha mutato in alcun modo le funzionalità di calcolo, semmai le ha integrate con strumenti potenziati nell'ambito dell'estetica del modello. Sebbene questi appunti si rifacciano alla versione 2003, durante le lezioni verranno effettuati parallelismi con la versione 2007, lasciando allo studente la scelta della piattaforma da utilizzare.

# Visualizzare la finestra di Excel.

Quando si avvia Excel la finestra del programma si apre con una cartella di lavoro vuota, pronta per l'uso. Nella figura qui sotto ci sono alcuni degli elementi base che caratterizzano questa finestra.

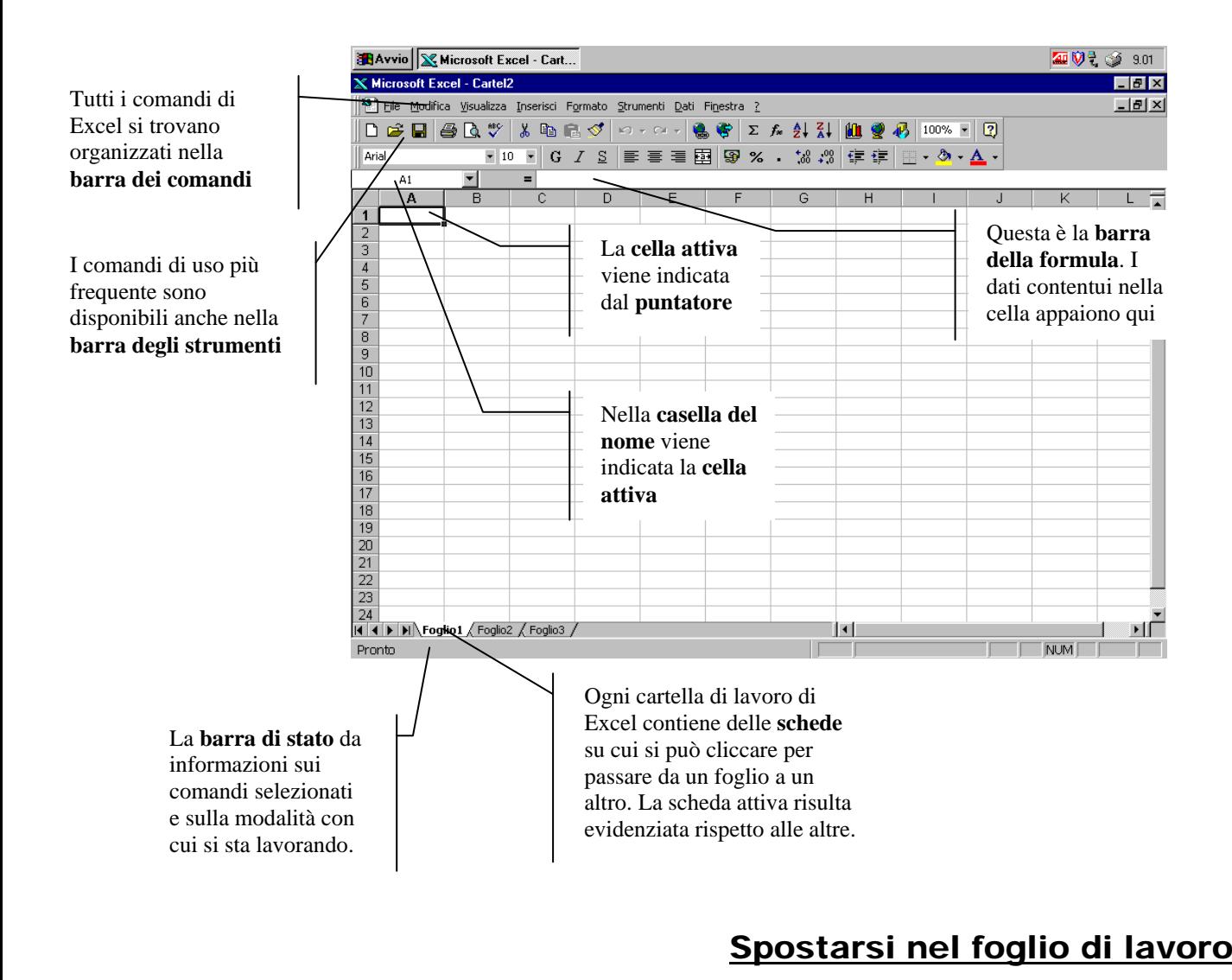

# Spostarsi nel foglio di lavoro.

Ci si può spostare in un foglio di lavoro (o in una cartella di lavoro) con il mouse o la tastiera. Se col mouse l'uso è più semplificato, soprattutto per gli utenti meno esperti, con la tastiera però si riescono a creare le formule in maniera più veloce (metodo del puntamento).

Non esiste il Metodo Migliore. E' però consigliabile acquisire una certa dimestichezza col metodo del puntamento che garantisce una copertura migliore dell'area di lavoro.

# Inserire etichette e numeri in un foglio di lavoro.

Le etichette permettono di avere **chiarezza** nelle relazioni fra i numeri presenti in un foglio di lavoro.

Si usano per identificare i dati nelle colonne e nelle righe.

A volte è necessario inserire dei numeri che vengano considerati come etichette (ad es. 1997 per indicare l'anno): in questo caso in fase di digitazione si devono seguire questi passi:

- $\mathscr P$  Posizionarsi nella cella in cui si vuole inserire il numero come etichetta.
- Scrivere **'** (un apostrofo). Excel considera tutti i numeri che seguono un apostrofo come etichette in quanto *l'apostrofo è visto come prefisso di etichetta* (eredità dei vecchi fogli di calcolo)
- Scrivere il valore numerico subito dopo l'apstrofo. **ATTENZIONE**: questi valori non potranno essere considerati come numeri e quindi inseriti nelle formule altrimenti Excel restituirà il messaggio di errore **#VALORE! VALORE!** che indica che uno degli operandi della funzione non è un numero.

Quando può servire inserire un numero come etichetta? Può servire quando voglio includere gli anni, un numero di telefono o altri dati numerici che in realtà non voglio considerare come numeri.

# Modificare i contenuti delle celle

Per quanto si pianifichi con attenzione, capiterà sempre di dover apportare qualche cambiamento a un foglio di lavoro. Qualche volta può capitare solo per la necessità di correggere un errore di scrittura, altre volte perchè si dovranno incorporare nuove informazioni, oppure per vedere come variano i risultati al variare delle condizioni iniziali. In tutti questi casi si possono modificare i dati utilizzando la *barra degli strumenti*, oppure intervenendo direttamente sulla *cella attiva*. Vediamo due possibili soluzioni. **EXECTATE CONTROVERTE CONTROVERTE CONTROVERTE CONTROVERTED**<br>
1. Qualche volta può capitare solo per la necessità di corre perchè si dovranno incorporare nuove informazioni, oppu<br>
1 variare delle condizioni iniziali. In tu

A) Modificare i contenuti della cella con la barra della formula.

- $\triangleright$  Fare clic sulla cella che si vuole modificare
- ¾ Premere il tasto funzione **F2** per passare alla modalità di modifica. (In alternativa cliccare col mouse nella barra della formula). Sulla *barra di stato* comparirà la voce **Modifica**.
- ¾ Se necessario usare il mouse o i tasti direzionali della tastiera per muoversi all'interno del contenuto per posizionarsi nel punto da modificare.
- $\triangleright$  Apportare le nuove modifiche.
- ¾ Premere **Invio** per accettare le modifiche avvenute, oppure premere il tasto **ESC** sulla tastiera per annullarle. Si ricorda che in modalità di modifica è solo l'Invio che conferma le avvenute modifiche.

B) Modificare i contenuti della cella dentro la cella stessa.

- $\triangleright$  Fare doppio clic sulla cella che si vuole modificare. Nella cella apparirà il cursore.
- ¾ Se necessario usare il mouse o i tasti direzionali della tastiera per muoversi all'interno del contenuto per posizionarsi nel punto da modificare.
- $\triangleright$  Apportare le nuove modifiche.
- ¾ Premere **Invio** per accettare le modifiche avvenute, oppure premere il tasto **ESC** sulla tastiera per annullarle. Si ricorda che in modalità di modifica è solo l'Invio che conferma le avvenute modifiche.

# Selezionare più celle.

Una *zona o serie o intervallo di celle* è un **insieme costituito da una o più celle selezionate** che si possono modificare, cancellare, formattare, stampare o usare come argomento di una formula come se fossero un'unica cella.

Un intervallo può essere formato da celle *contigue* (adiacenti una all'altra) o anche da *celle non contigue* (cioè non adiacenti una all'altra).

Excel indica una zona di celle contigue con l'indirizzo della prima cella della zona, seguito da **due punti** (**:**) e, a seguire, l'indirizzo dell'ultima cella facente parte della selezione. Es: A1:B6. Una zona di celle non contigue viene indicato **dal punto e virgola** (;).

Per selezionare un intervallo di celle contigue:

- 1. Posizionarsi nella prima cella che si vuole includere nell'intervallo e fare clic col mouse.
- 2. Trascinare il mouse in diagonale fino all'ultima cella che si vuole includere nell'intervallo. **Nota:** quando è selezionato un intervallo, la cella superiore sinistra (la prima della serie) è racchiusa dal puntatore, mentre le altre celle sono evidenziate in nero.

Per selezionare un intervallo di celle non contigue:

- 1. Posizionarsi nella prima cella che si vuole includere nell'intervallo e fare clic col mouse.
- 2. Trascinare il mouse in diagonale fino all'ultima cella del primo blocco.
- 3. **TENENDO PREMUTO IL TAST CTRL** selezionare il blocco di celle successivo.
- 4. Ripetere eventualmente i passi 2 e 3 finchè non sono state selezionate tutte le celle dell'intervallo.

# Creare una formula

Una formula calcola valori per dare un risultato. In un foglio di Excel per creare formule si possono usare valori numerici, operatori aritmetici e riferimenti di celle. Una formula di Excel inizia *sempre* con il segno di uguale **(=)** ed è buona norma, per un corretto uso del foglio di calcolo e delle simulazione che esso ci permette di fare, **non inserire numeri** al loro interno. ouse in unagonale tino an'utima cena che si vuole includes<br>
Selezionato un intervallo, la cella superiore sinistra (la printatore, mentre le altre celle sono evidenziate in nero.<br>
Il a prima cella che si vuole includere ne

Inserire una formula

- 1. Posizionarsi col puntatore sulla cella in cui vogliamo inserire la formula (e che deve ovviamente essere quella in cui vogliamo vedere il risultato del nostro calcolo).
- 2. Scrivere = per iniziare la formula. Se non si inizia la formula con il segno di = Excel visualizzerà la formula come se si trattasse di un'etichetta senza effettuare calcoli.
- 3. Inserire dopo l'uguale il primo argomento. *Un argomento è un riferimento di cella* (riferimento relativo posizionale) e *non* deve essere un numero onde evitare di rendere nullo il modello.
- 4. Inserire un operatore aritmetico
- 5. Inserire l'argomento successivo
- 6. Ripetere i passi 4 e 5 fino al completamento della formula.
- 7. Confermare con Invio. Si noti che nella cella apparirà il risultato, mentre la barra della formula evidenzierà la formula vera e propria.

*Suggerimento:* nel creare la formula è possibile digitare gli argomenti, oppure selezionarli cliccandoci sopra col mouse oppure utilizzando il metodo del puntamento (andando cioè a cercare le celle che fanno parte della formula con la tastiera). Anche in questo caso non esiste il Metodo Migliore, ma è senz'altro più sicuro utilizzare la tastiera andando a cercare le celle in quanto si ha un'esatta visione delle operazioni che si stanno facendo.

#### **Differenze tra riferimenti relativi e assoluti.**

Quando si crea una formula, i riferimenti alle celle o agli intervalli si baseranno di solito sulla posizione di questi rispetto alla cella contenente la formula. Nell'esempio seguente, la cella B6 contiene la formula =A5. Il valore verrà rintracciato nella cella posta immediatamente al di sopra e a sinistra della cella B6. Questo tipo di riferimento è denominato riferimento relativo posizionale.

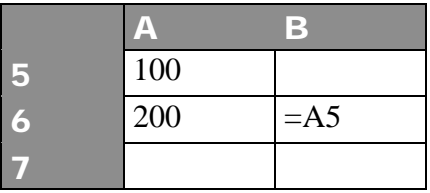

Quando si copia una formula che utilizza riferimenti relativi, i riferimenti della formula incollata verranno modificati per adeguarsi alla nuova posizione della formula. Nell'esempio seguente, la formula contenuta nella cella B6 è stata copiata nella cella B7. La formula contenuta nella cella B7 è divenuta =A6, riferendosi infatti alla cella posta immediatamente al di sopra e a sinistra della cella B7. Materiale in the utilizza riferimenti relativi, i riferimenti deli<br>
per adeguarsi alla nuova posizione della formula. Nell'esella cella B6 è stata copiata nella cella B7. La formula conterendosi infatti alla cella posta i

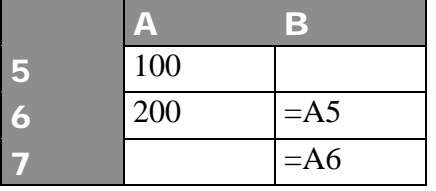

Se si desidera che i riferimenti non vengano modificati durante la copia di una formula in una cella differente, utilizzare un riferimento assoluto. Se ad esempio la formula moltiplica la cella A5 per la cella C5 (=A5\*C5) e la formula viene copiata in un'altra cella, verranno modificati entrambi i riferimenti. È possibile creare un riferimento assoluto alla cella C5 anteponendo il simbolo di dollaro (\$) alle parti del riferimento che si desidera lasciare inalterate, oppure digitando il tasto funzione F4 per bloccare la cella in fase di stesura della formula. Per creare ad esempio un riferimento assoluto alla cella C5, aggiungere il simbolo di dollaro alla formula nel modo seguente:

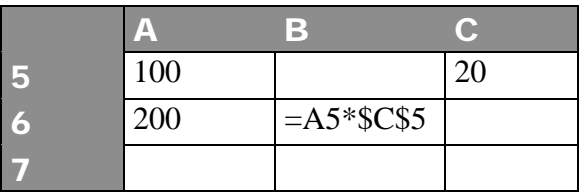

Nel caso fosse stato necessario fissare il riferimento alla colonna C la formula sarebbe stata =A5\*\$C5, mentre nel caso in cui ad essere fissata doveva essere la riga allora la formula diventava  $=$ A5<sup>\*</sup>C\$5

Bisogna ricordare che il tasto funzione F4 è "ciclico", ovvero la prima pressione del tasto produce un riferimento di cella, la seconda pressione un riferimento di riga, la terza un riferimento di colonna, la quarta svincola nuovamente la cella da qualsiasi riferimento.

Un possibile dubbio potrebbe sorgere al momento dell'uso degli operatori aritmetici all'interno delle formule. Di seguito uno specchietto che permette di verificare quali simboli prendere in considerazione in relazioni alle operazioni aritmetiche.

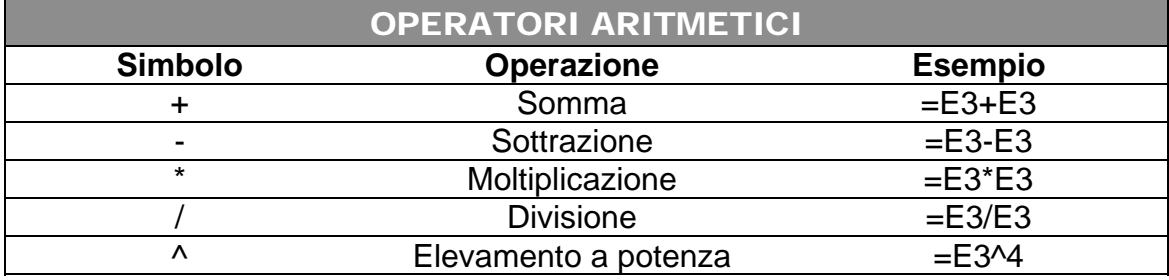

# Eseguire calcoli con le funzioni

Le funzioni sono formule predefinite che fanno risparmiare tempo ed evitano la fatica di dover creare formule di uso comune. Excel dispone di centinaia di funzioni che possono essere usate da sole o in combinazione con altre. Le funzioni svolgono svariati compiti, passando dalla somma alla media, ai conteggi fino alle rate di rimborso di un mutuo. **Eseguire calcoli co**<br> **Eseguire calcoli co**<br>
so comune. Excel dispone di centinaia di funzioni che possone con altre. Le funzioni svolgono svariati compiti, passan<sup>ino</sup> alle rate di rimborso di un mutuo.<br>
zione (es. SOMM

Per inserire una funzione (es. SOMMA)

 $\overline{a}$ 

- 1. Posizionarsi col puntatore sulla cella in cui vogliamo inserire la formula (e dove vogliamo che compaia il risultato)
- 2. Digitiamo = (segno uguale), scriviamo il nome della funzione e apriamo una parentesi tonda. Nel caso del nostro esempio scriveremo **=SOMMA(**<sup>1</sup> **.**
- 3. Digitiamo l'argomento. Dal momento che la funziona SOMMA necessita di una zona di celle possiamo effettuare la selezione della zona nei seguenti modi:
	- 3.1. col mouse: ci posizioniamo sulla prima cella, clicchiamo e trasciniamo selezionando tutte le celle ad eccezione della cella in cui mettiamo la funzione
	- 3.2. con la tastiera: portiamo il puntatore (tratteggiato e in movimento) sulla prima cella, quindi **DA TASTIERA ALFANUMERICA E NON DA TASTIERINO NUMERICO** digitiamo il punto (.) per estendere la selezione. Ci muoviamo poi con le frecce per selezionare il restante gruppo di celle.
- 4. Dopo aver digitato l'argomento (o la zona o l'intervallo, che dir si voglia) chiudiamo la parentesi e confermiamo con Invio.

**N.B:** Excel ha la funzione di *SOMMA AUTOMATICA* indicata sulla barra degli strumenti da un simbolo di sommatoria  $(\Sigma)$ . La funzionalità è la medesima di quella sopra enunciata. L'unica differenza è che in questo modo Excel cerca automaticamente la serie di celle da includere nell'argomento. A questo riguardo verificare sempre con attenzione le serie di celle selezionate in automatico.

<span id="page-6-0"></span><sup>&</sup>lt;sup>1</sup> Da notare che non fa differenza se è scritto in maiuscolo o minuscolo. Ci pensa Excel a svolgere la conversione. Il punto dopo la parentesi non rientra tra le parti costitutive della formula ma è solo un segno di interpunzione.

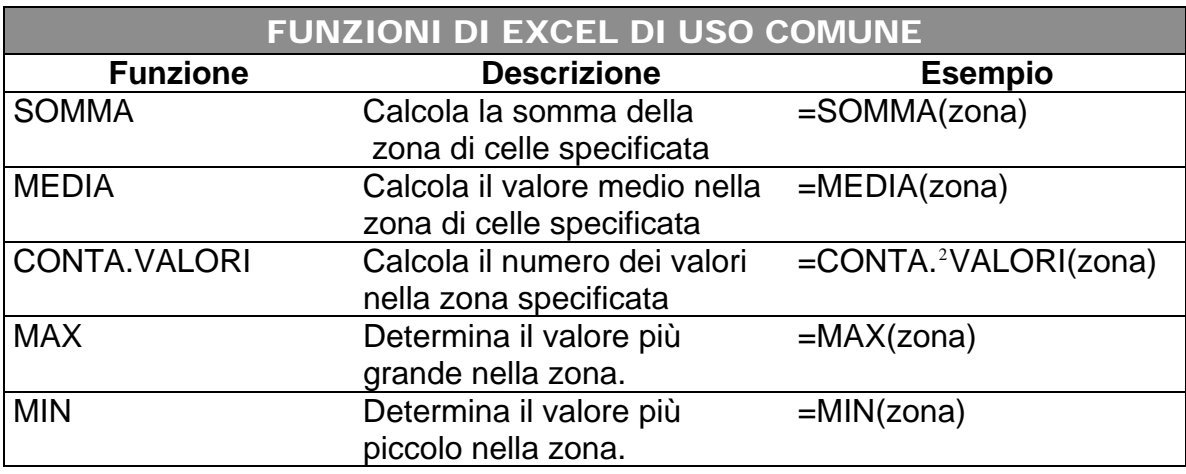

Di seguito sono elencate solo alcune delle funzioni di uso più comune. Nell'ambito del corso non tutte verrano utilizzate, anche se il meccanismo di utilizzo è lo stesso per tutte.

# Inserire Righe o Colonne

In un foglio di lavoro si possono inserire colonne o righe vuote fra colonne e righe già compilate, senza pregiudicare il funzionamento del modello.

Quando si inseriscono una o più colonne, queste vengono inserite a sinistra della colonna selezionata (il che è lo stesso: sposta a destra tutte le colonne che vengono prima della colonna selezionata).

Quando si inseriscono una o più righe, queste vengono inserite al di sopra della riga selezionata (il che è lo stesso: sposta verso il basso tutte le righe che vengono prima della riga selezionata).

Per quel che riguarda le formule presenti nel resto del foglio non ci sono problemi: Excel risistema le celle esistenti per far posto alle nuove colonne e righe inserite e corregge le formule preesistenti in modo che continuino a riferirsi alle celle giuste. **Inserire Rigl**<br>
Inserire Rightard Procession inserire colonne o righe vuote fra colonne e il funzionamento del modello.<br>
Decono una o più colonne, queste vengono inserite a sin è lo stesso: sposta a destra tutte le colonn

**ATTENZIONE**: l'inserimento di righe o colonne agisce nella totalità del foglio di lavoro. Prestare attenzione quindi a eventuali modelli esistenti per evitare che vengano "spezzati" dall'inserimento.

| Per inserire una colonna                                                | Per inserire una riga                                                                                               |
|-------------------------------------------------------------------------|----------------------------------------------------------------------------------------------------|
| Fare clic nella colonna a destra della posizione<br>della nuova colonna | Fare clic in un punto qualsiasi nella riga<br>immediatamente sotto la posizione in cui si<br>vuole inserire la riga |
| Colonne.                                                                | Fare clic sul menu Inserisci, quindi sulla voce Fare clic sul menu Inserisci, quindi sulla voce<br>Righe            |
| inserimento                                                             | Viene inserita una colonna a sinistra del punto di Viene inserita una riga sopra al punto di<br>inserimento         |

<span id="page-7-0"></span> $\overline{a}$ 2 Il punto è **NECESSARIO!**

*Materiale gratuito riservato alla circolazione interna per uso esclusivamente didattico Pagina 7 di 9* 

#### Per inserire più colonne o più righe

Per aggiungere più colonne, cliccare e trascinare per selezionare tanti pulsanti indicatori di colonna (quei pulsanti che contengono la lettera alfabetica indicatrice di colonna) quante sono le colonne da inserire.

Per inserire più righe, cliccare e trascinare per selezionare tanti pulsanti indicatori di riga (quei pulsanti che contengono i numeri che contraddistinguono le righe) quante sono le righe da inserire. Fare clic sul menu Inserisci e poi su Colonne (o su Righe)… Verrà inserito un numero di colonne o righe pari a quelle selezionate.

# Gli errori più comuni

#### **ERRORI DI RIFERIMENTO CIRCOLARE**

Anche se non è propriamente un errore in quanto alcuni modelli prevedono l'uso di questo metodo, il Riferimento Circolare viene considerato da Excel come errore. Un Riferimento Circolare indica che una formula fa riferimento a se stessa direttamente o indirettamente. Di seguito viene evidenziato l'esempio classico del Riferimento Circolare: **RIMENTO CIRCOLARE**<br>
priamente un errore in quanto alcuni modelli prevedono l'us<br>
olare viene considerato da Excel come errore. Un Riferime<br>
fa riferimento a se stessa direttamente o indirettamente<br>
io classico del Riferi

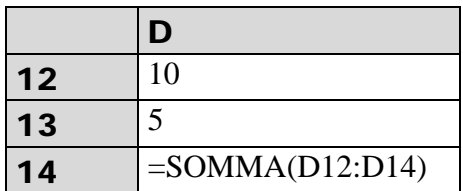

Nell'esempio, la formula sta sommando se stessa nella medesima formula. Excel prova a calcolare il risultato, vi avvisa che esiste un riferimento circolare e quindi porta il risultato a zero.

Quando Excel verifica che si sta creando un Riferimento Circolare in una formula, vi avvisa e non prosegue fino a quando non confermate di voler continuare.

Notate che l'avviso di Riferimento Circolare compare anche nella "barra di stato" con una indicazione **CIRC**.

#### **ERRORE #VALORE!**

L'errore #VALORE! compare nella cella in cui è presente una formula. Questo errore deriva dal fatto che la formula fa riferimento a una cella che non contiene numeri ma etichette.

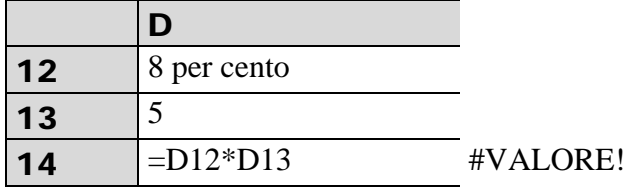

Nell'esempio, *8 per cento* non è un numero ma un'etichetta e quindi Excel non riesce a portare a termine il calcolo richiesto dalla formula. Cambiando il contenuto della cella D12, automaticamente la formula mostrerà il risultato corretto.

#### **ERRORE #NOME!**

L'errore #NOME! compare nella cella che contiene una formula. Questo errore deriva dal fatto che è stato inserito un nome o un'etichetta nella formula. Dal momento che le celle possono essere nominate dall'utente, Excel restituisce l'errore #NOME! qualora non siano presenti nomi definiti dall'utente per le celle in questione. Dare un nome a una cella non produce grossi vantaggi in quanto complica la lettura delle formule e impedisce l'uso dei riferimenti di riga o colonna.

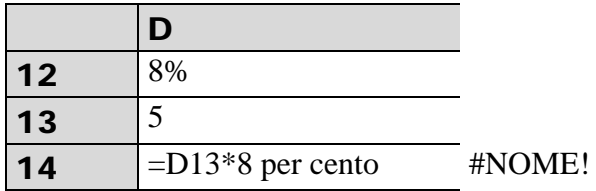

L'esempio mostra una formual che sta utilizzando un'etichetta come operando, il che genera un errore #NOME!

#### **ERRORE #RIF!**

L'errore #RIF! è forse il peggior errore che possa capitare in Excel. Indica che Excel ha perso delle celle a cui riferivano delle formule. Questo errore avviene a causa dell'eliminazione di celle a cui altre formule fanno riferimento oppure a causa dell'incollamento di celle spostate su celle a cui altre formule fanno riferimento. A parte la teoria dell'errore, basta un errore di questo tipo in un modello per rovinare tutto il resto del lavoro. L'errore non si presenta se invece viene cancellato il solo contenuto della cella.

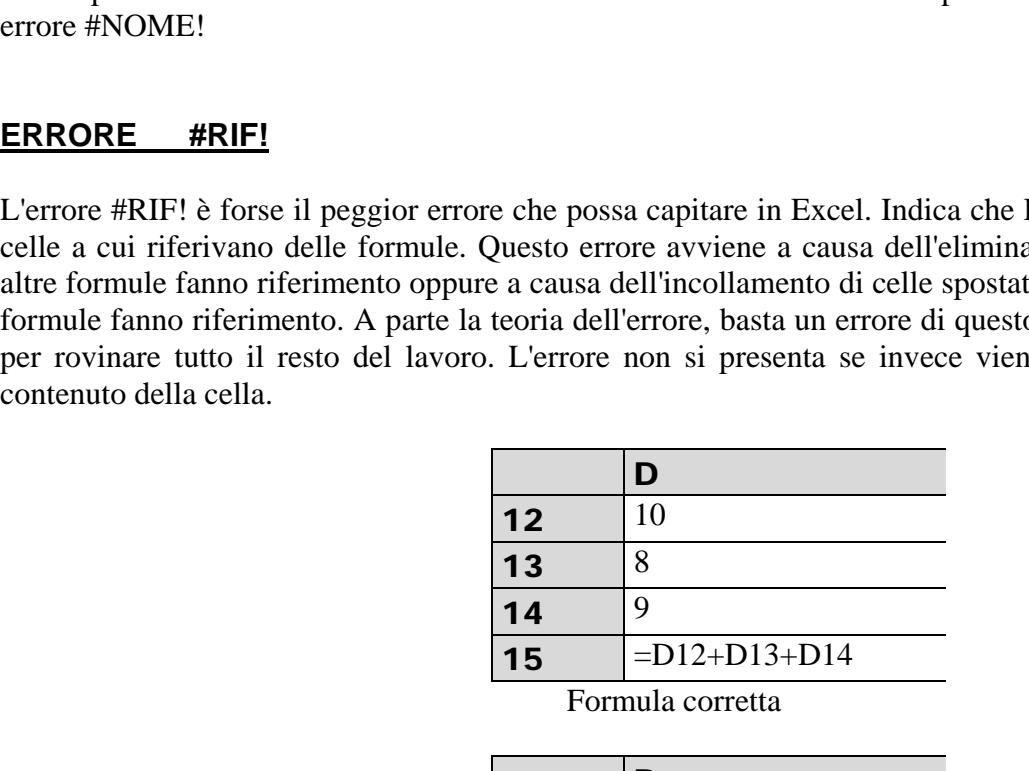

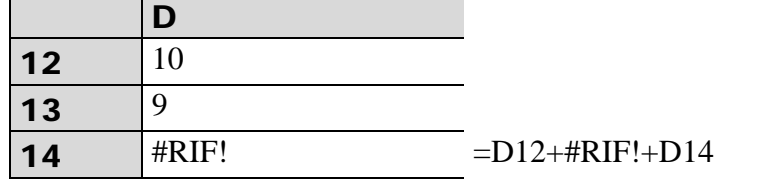

Dopo l'eliminazione della cella D13 (o della riga 13)

Tutto quanto non è qui riportato fa riferimento alle lezioni tenute in aula.

Questa serie di appunti serve come promemoria per le operazioni base di Excel. Tutto quanto non qui specificato è comunque reperibile nell'Help in Linea del programma.

> *Tratto da Microsoft Office at a Glance Original English Edition Copyright* ©*1997- 2004 by Perspection Inc. -* ©*1997-2004 Mondadori Informatica Microsoft*® *Press*

> > *Microsoft e Microsoft Excel sono marchi registrati della Microsoft Corporation.*

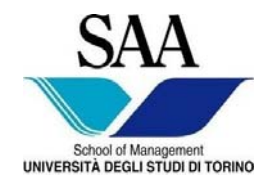

 Facoltà di Economia Facoltà di Giurisprudenza Facoltà di Lettere e Filosofia Facoltà di Scienze Matematiche Fisiche Naturali Facoltà di Scienze Politiche

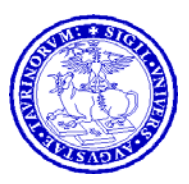

## **CORSO DI LAUREA INTERFACOLTA' IN**

## **MANAGEMENT DELL'INFORMAZIONE E DELLA COMUNICAZIONE AZIENDALE**

**EDIZIONE DIURNA** 

# **INFORMATICA GENERALE**

# **APPUNTI DI MS EXCEL ® II ^ PARTE**  EDIZIONE DIURNA<br>INFORMATICA GENERALE<br>APPUNTI DI MS EXCEL ®<br>II ^ PARTE

*Materiale riservato alla circolazione interna per uso esclusivamente didattico - Vietata la riproduzione non autorizzata* 

Progr. 01/2008-2009

# Microsoft Excel.

# Appunti sull'utilizzo del programma. II^ Parte

# La gestione delle alternative con la funzione SE

La funzione SE è una delle più potenti funzioni di Excel, in quanto è in grado di portare a termine procedure alternative, confrontando due o più valori numerici o stringhe di testo. Questa la struttura della funzione nella sua forma standard :

#### **=SE(CONDIZIONE;VERO;FALSO)**

Nell'help in linea e sulla manualistica Microsoft ® troverete la forma standard della funzione indicata in modi diversi, come ad esempio il seguente:

#### **=SE(test;se\_VERO;se\_FALSO)**

In sostanza le due notazioni indicano la stessa cosa: "test" o "condizione" indicano un'operazione di confronto; "vero" o "se\_vero" indica il valore (rappresentato da una formula o da un numero singolo) che viene restituito se il confronto ha generato il valore logico VERO; "falso" o "se\_falso" è il valore restituito se il confronto ha generato il valore logico FALSO. **La gestione delle alternative con la**<br>
na delle più potenti funzioni di Excel, in quanto è in grado<br>
e, confrontando due o più valori numerici o stringhe di testo<br>
lella funzione nella sua forma standard :<br> **E;VERO;FALSO** 

Come accennato, il secondo e terzo argomento della funzione possono essere valori assoluti (numeri, stringhe di testo o date), riferimenti a celle, formule e funzioni (altre funzioni =SE() o di altro tipo ma **SENZA IL SEGNO "=" CHE LE PRECEDE in quanto vale il primo segno di uguale messo a inizio funzione**). All'interno di una funzione SE() possono essere inserite fino a sette livelli di funzioni nidificate.

La funzione SE effettua sempre una verifica, basata su un confronto impostato dall'utente. In base al risultato della verifica, può portare a termine una procedura scelta fra molte.

Nella funzione SE esistono poi degli "*operatori di confronto*". Quelli ammessi per la funzione SE sono i seguenti

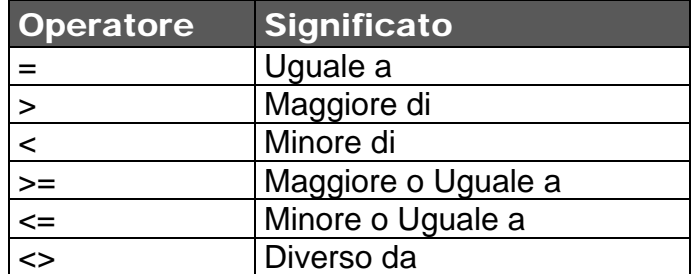

# I risultati numerici con la funzione SE

La figura riportata nella pagina seguente, mostra alcuni esempi di calcoli per la determinazione delle imposte dovute.

L'esempio non si discosta di molto dall'esempi svolti in aula.

In **riga 4** sono presenti i risultati dei profitti, che nei primi due anni sono negativi.

In **riga 5** vengono calcolate le imposte, e poiché queste sono dovute per i soli profitti positivi, e non le perdite, per i primi due anni non vanno pagate. L'aliquota in base a cui l'imposta viene calcolata compare in cella B1.

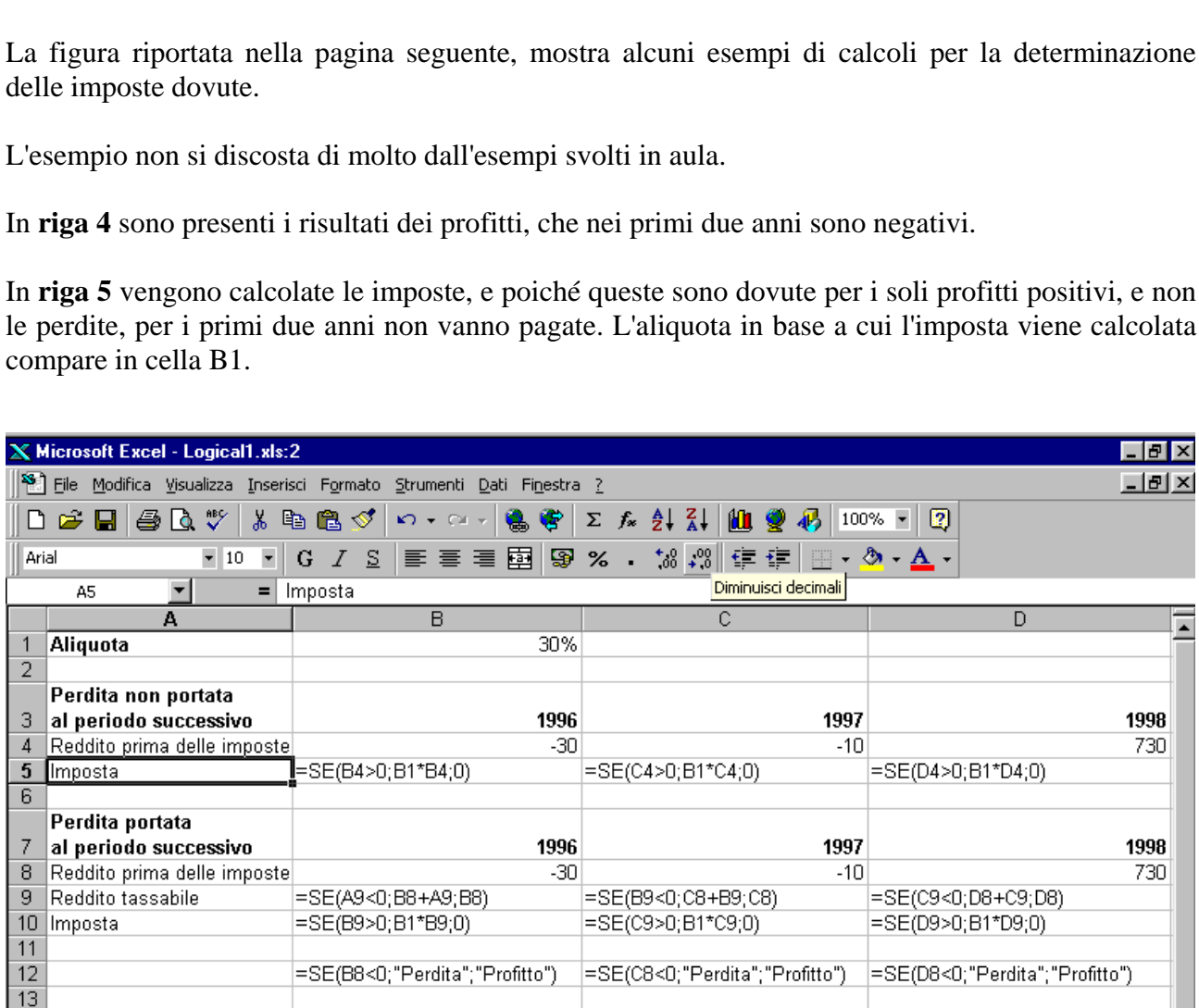

Il primo esempio presuppone che non sia possibile portare le imposte negative agli esercizi successivi. Si potrebbe essere tentati di inserire degli zeri nelle celle B5 e C5 ed un semplice prodotto fra il profitto e l'aliquota dell'imposta nella cella D5. Questo metodo è tuttavia sconsigliabile in quanto, se vengono inseriti o calcolati nuovi valori per la riga 4 e lo schema dei profitti e delle perdite cambia, i calcoli non sono più corretti e bisogna ricostruire il modello.

*Materiale gratuito riservato alla circolazione interna per uso esclusivamente didattico Pagina 2 di 6* 

E' invece corretto usare la funziona SE, la quale permette di considerare le due alternative.

La funzione in B5 ha il seguente effetto. Quando il profitto in cella B4 è maggiore di zero, l'imposta viene calcolata moltiplicando la cella B1 per la cella B4. Quando invece il profitto è minore o uguale a zero, il risultato della funzione è zero.

# I risultati di testo con la funzione SE

Sempre considerando la figura sopra riportata, in riga 12 le formule mostrano come ottenere una stringa di testo come risultato della funzione SE. Si procede come per i calcoli numerici, ma il testo deve essere racchiuso tra virgolette doppie ( " ).

Se il modello lo richiede è possibile generare un risultato numerico ed uno di testo. Ad esempio, nelle formule in riga 5, è possibile sostituire il risultato zero con una stringa del tipo "Nessuna Imposta".

Inoltre è possibile, volendo, sostituire il risultato zero con le doppie virgolette o adiacenti in modo tale da non far comparire nulla nella cella. **Si rammenta però che lo spazio bianco lasciato da quest'ultimo accorgimento è un'ETICHETTA e come tale, la cella contenente questo spazio non dovrà essere utilizzata in altre formule o funzioni pena l'errore #VALORE!**. Pertanto: ga 3, e possibile sostituire il risultato zero con una stringa<br>volendo, sostituire il risultato zero con le doppie virgolette<br>parire nulla nella cella. Si rammenta però che lo spazio<br>regimento è un'ETICHETTA e come tale,

# **ATTENZIONE!!**

Se il risultato in B5 è di tipo non numerico (stringa di testo o spazio vuoto), quando si tenta di usare questo risultato in un altro calcolo (ovvero, la cella che contiene il testo entra ancora a far parte di processi di calcolo successivi) quale ad esempio =B5+B20, Excel genera l'errore **#VALORE!**. Prestate sempre la **MASSIMA** attenzione all'inserimento di stringhe di testo quindi.

# Funzioni Logiche

Quando si usano gli operatori logici per confrontare due valori, essi restituiscono il risultato VERO o FALSO, spesso usato come primo argomento della funzione SE. Quando si desidera effettuare confronti più complessi, contenenti due o più valori, è possibile ricorrere alle funzioni E, O, NON, così come sono descritte qui di seguito.

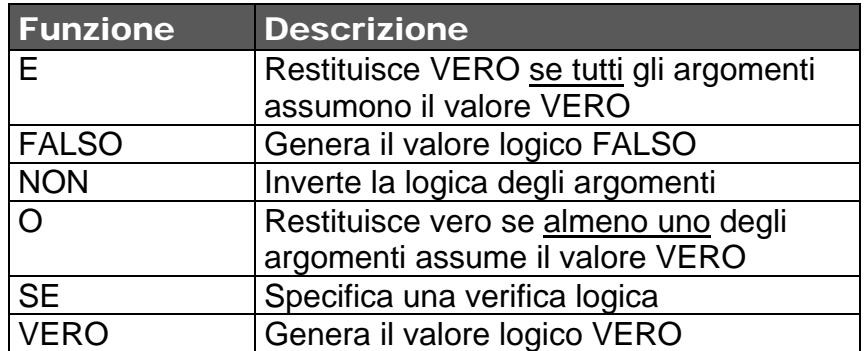

Un esempio sulle funzioni logiche.

Nella figura successiva viene rappresentato un esempio pratico di come si possono utilizzare queste funzione logiche in contemporanea con altre funzioni. Non dimentichiamo infatti che Excel può utilizzare più formule e funzioni contemporaneamente.

Il problema dell'esercizio è molto semplice.

L'azienda deve scegliere fra diverse politiche di aumento di salario, basate sugli anni di servizio, il livello di assunzione ed il salario attualmente percepito.

Per brevità di costruzione della tabella è stato inserito un numero in una formula ancorché questa procedura sia scorretta per l'esatto funzionamento di un modello.

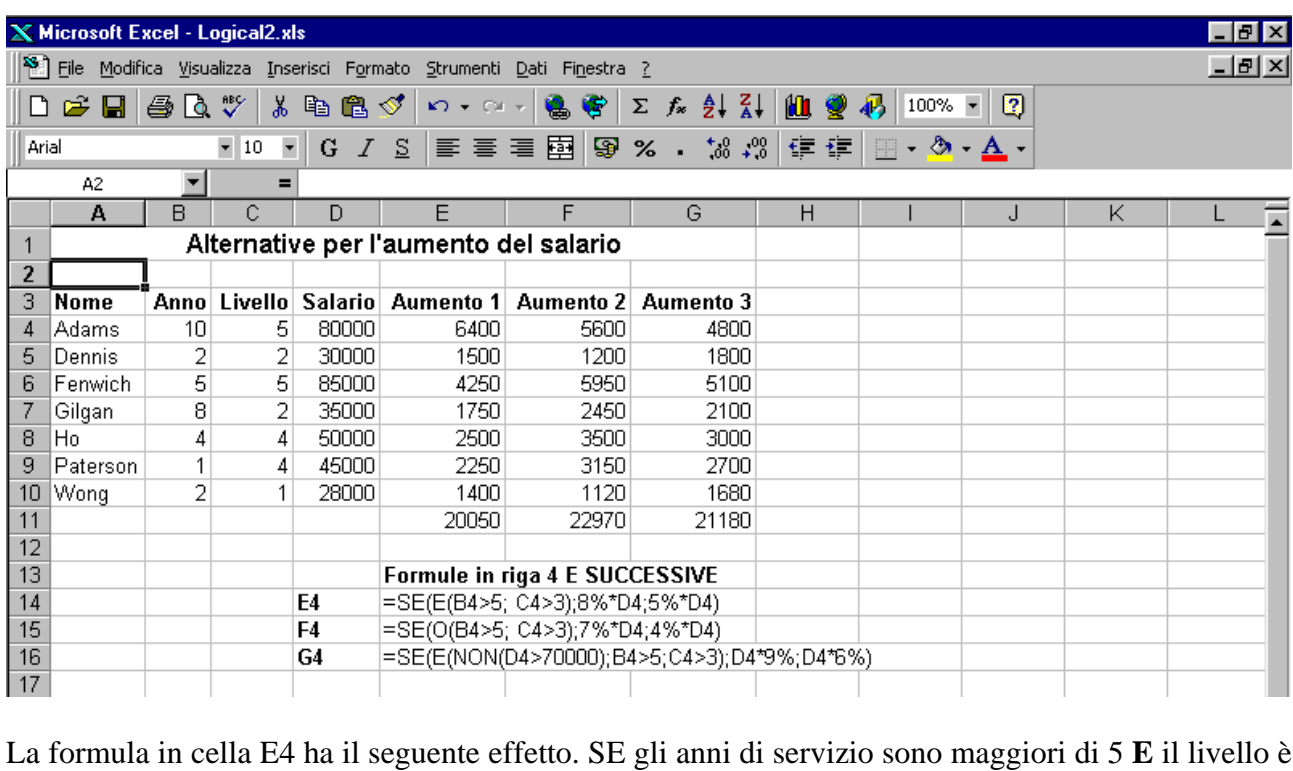

La formula in cella E4 ha il seguente effetto. SE gli anni di servizio sono maggiori di 5 **E** il livello è maggiore di 3 allora l'aumento di salario è dell'8%, altrimenti è del 5%.

La formula in cella F4 ha il seguente effetto. SE gli anni di servizio sono maggiori di 5 **O** il livello è maggiore di 3 allora l'aumento di salario è del 7%, altrimenti è del 4%.

La formula in cella G4 ha il seguente effetto. SE il salario attuale è maggiore di 70.000 **E** gli anni di servizio sono maggiori di 5 **E** il livello è maggiore di 3, allora l'aumento di salario è del 9%, diversamente è del 6%.

# Errori comuni

Spesso, nella redazione di modelli sia come libera esercitazione sia come compito d'esame, capita di riscontrare un utilizzo atipico e formalmente scorretto della funzione SE.

*Materiale gratuito riservato alla circolazione interna per uso esclusivamente didattico Pagina 4 di 6*  1) Funzione SE incompleta: =SE(condizione;vero). In questo caso è palese la mancanza del terzo argomento della funzione (il test Falso). In casi come questo fino a quando i test richiesti daranno risultati corrispondenti a "VERO" non ci saranno problemi. Qualora il test restituisse valori "FALSI" nella cella in cui è presente la funzione comparirà FALSO. Questa cella assumerà il valore di etichetta e tutte le formule/funzioni che si riferiscono a questa cella daranno l'errore #VALORE!.

- 2) Funzione SE con etichette. Nessun problema se la funzione SE ha valore DESCRITTIVO. L'etichetta in questo caso aiuta. Purtroppo però se la funzione SE ha valore di calcolo allora l'errore è palese. Senza dilungarci troppo: ipotizziamo di dover impostare una funzione SE che mi calcoli un nuovo investimento al verificarsi di determinate ipotesi. La funzione dovrà SEMPRE restituire un valore numerico e non consigli tipo "compra", "ok", "si all'investimento", ecc. Il motivo è semplice. Il nostro modello verrà utilizzato da altri e integrato, con ogni probabilità, con altre informazioni. Se non mettiamo bene in chiaro i valori restituiti dai calcoli metteremo in difficoltà il successivo lavoro.
- 3) Funzioni SE nidificate quando non serve. L'azienda XY decide di investire una determinata cifra se l'utile netto dell'anno è almeno pari a Z. Altrimenti investirà una cifra più bassa. In questo caso non serve a nulla nidificare più funzioni SE. Ne basta una in quanto il ciclo di test si basa sulla condizione di partenza (>=Z) e in caso di VERO scriverà il valore dell'investimento. Tutto il resto ricadrà nell'area del FALSO non richiedendo alcuna funzione SE successiva.

Ci sono poi molti altri errori la cui descrizione risulta poco semplice. Uno per tutti è l'inversione della logica di calcolo. Se ho un risultato ante imposte negativo non calcolo le tasse altrimenti si. Questo in italiano. Se lo traduco in excel sarà (NON METTIAMO COORDINATE DI CELLE, SCRIVIAMO LA FUNZIONE PER ESTESO): =SE(R.a.i.  $\leq$ =0;no imposte;si imposte)  $\rightarrow$  Questa è l'impostazione corretta. Viceversa =SE(R.a.i.>0;no imposte;si imposte) è sbagliata (sia dal punto di vista informatico sia da quello matematico!). Nell'ultimo esempio ho invertito i test rispetto all'operatore di confronto cambiando radicalmente la logica dei miei calcoli!

Infine **le parentesi**. Quando si costruiscono formule con funzioni annidate a molti livelli è facile perdere l'orientamento e digitare qualche parentesi chiusa o aperta in più o in meno. In casi del genere Excel ci facilita il lavoro evidenziando con colori diversi le coppie di parentesi tonde man mano che le digitiamo. Per esempio: la prima parentesi è nera, la seconda è rossa, la prima parentesi chiusa che viene dopo è rossa e quella successiva è nera. Per individuare coppie di parentesi tonde aperte e chiuse è sufficiente scorrere la formula con il tasto  $\rightarrow$ . Quando viene intercettata una parentesi aperta questa viene evidenziata nel suo colore e contestualmente risulta evidenziata la parentesi chiusa corrispondente (se l'avete messa…). Se manca una delle parentesi finali, quando si preme Invio per confermare l'immissione della formula comparirà un messaggio di errore. In questo caso bisogna ripercorrere la formula e controllare che a tante parentesi aperte ne corrispondano altrettante chiuse. sulla condizione di partenza ( $>=2$ ) e in caso di VERC<br>nento. Tutto il resto ricadrà nell'area del FALSO non<br>successiva.<br>luri errori la cui descrizione risulta poco semplice. Uno per<br>olo. Se ho un risultato ante imposte ne

Per sintetizzare *alcune regole di "best practice"* nello creare una funzione SE possiamo dire:

- 1) La funzione SE va creata nella cella in cui vogliamo che compaia il risultato del test logico.
- 2) Sulla base del punto 1 si rimarca il fatto che nel 99,9% dei casi **la funzione SE dovrà restituire sempre valori numerici** in quanto la cella che contiene la funzione potrebbe, a sua volta, far parte di altre funzioni.
- 3) Qualora volessi costruire una funzione SE che restituisca un'etichetta, dovrò costruirla in una cella separata e dovrò verificare che questa funzione non rientri in altri processi di calcolo.
- **4) La logica della parte denominata condizione (ovvero: l'uso dell'operatore di confronto) vincola il resto della funzione: non invertire mai la logica dei test VERO e FALSO!!!**
- 5) Se fosse necessario inserire nella funzione SE altre funzioni, ciò è possibile ma non è necessario far precedere le funzioni inserite dal simbolo "=" in quanto è sufficiente il primo segno di = inserito a inizio funzione.
- 6) Esercitarsi, soprattutto all'inizio, nella costruzione della funzione su un foglio di carta "spiegando" la funzione che si vuole costruire e, una volta certi, impostarla su Excel.
- **7) NON SCRIVERE LA FUNZIONE "A MEMORIA" BENSI' SELEZIONATE LE CELLE CON IL MOUSE: L'ERRORE E' DIETRO L'ANGOLO!**  soprattutto all'inizio, nella costruzione della funzione su<br>
la funzione che si vuole costruire e, una volta certi, imposta:<br> **IVERE LA FUNZIONE "A MEMORIA" BENSI' SE<br>
NI IL MOUSE: L'ERRORE E' DIETRO L'ANGOLO!**

Tutto quanto non è qui riportato fa riferimento alle lezioni tenute in aula.

Questa serie di appunti serve come promemoria per le operazioni base di Excel. Tutto quanto non qui specificato è comunque reperibile nell'Help in Linea del programma.

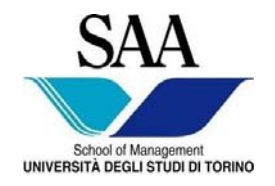

 Facoltà di Economia Facoltà di Giurisprudenza Facoltà di Lettere e Filosofia Facoltà di Scienze Matematiche Fisiche Naturali Facoltà di Scienze Politiche

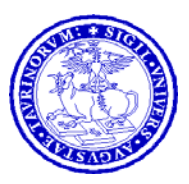

## **CORSO DI LAUREA INTERFACOLTA' IN**

## **MANAGEMENT DELL'INFORMAZIONE E DELLA COMUNICAZIONE AZIENDALE**

**EDIZIONE DIURNA** 

# **INFORMATICA GENERALE**

# **APPUNTI DI MS EXCEL ® III ^ PARTE**  EDIZIONE DIURNA<br>INFORMATICA GENERALE<br>APPUNTI DI MS EXCEL ®<br>III ^ PARTE

*Materiale riservato alla circolazione interna per uso esclusivamente didattico - Vietata la riproduzione non autorizzata* 

Progr. 01/2008-2009

# Microsoft Excel.

# Appunti sull'utilizzo del programma. III^ Parte<sup>[1](#page-18-0)</sup>

## I GRAFICI

#### COMPONENTI DI UN GRAFICO

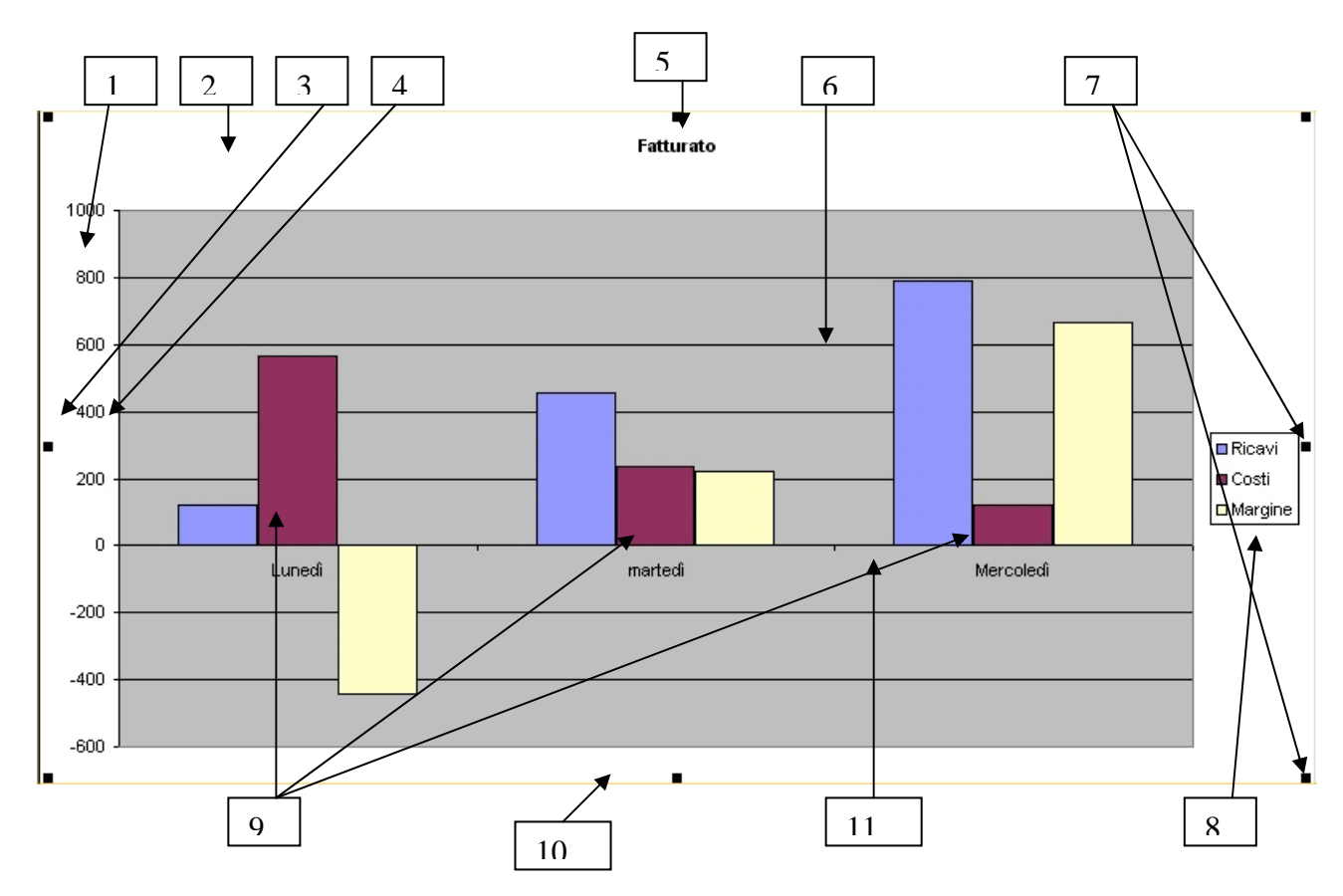

 1 *Tratto da* 

<span id="page-18-0"></span>*Excel Expert Solution / Original English Edition Copyright* © *1996 by Que*® *. orporation -* ©*1996 Jackson Libri Microsoft e Microsoft Excel sono marchi registrati della Microsoft Corporation*

## I COMPONENTI (legenda):

1: **AREA DEL TRACCIATO**: *L'area del tracciato è la regione di spazio rettangolare che racchiude il grafico ed eventualmente anche gli assi e i loro titoli*.

2: **AREA DEL GRAFICO**: *L'area del grafico contiene il tracciato e lo spazio attorno in cui inserire la legenda. Ridimensionare un grafico significa ridimensionare l'intera area del grafico*.

3: **(ZONA PER IL) TITOLO ASSE DEI VALORI**: *In questo esempio non è presente alcun titolo. Questa zona, tuttavia, è l'area in cui inserire la descrizione dell'unità di misura dei dati*.

4: **ASSE DEI VALORI**: *L'asse dei valori (asse Y) è la linea sui cui vengono disposte le unità di misura dei dati. La grandezza di ogni dato rappresentato viene disegnata rispetto a quest'asse*.

5: **TITOLO DEL GRAFICO***: Il titolo è un'opzione che consente di specificare ciò che il grafico deve rappresentare.* 

6: **GRIGLIA PRINCIPALE**: *La griglia principale è costituita da linee di riferimento che consentono una lettura più agevole dei dati rappresentati*.

7: **MANIGLIE DI TRASCINAMENTO**: *Sono piccole caselle disposte ai quattro angoli e nei punti mediani del perimetro di un oggetto selezionato. Indicano che in quelle zone si può operare per ridimensionare l'oggetto, lo si può spostare, cancellare o avvisano che quell'oggetto è stato selezionato (con un clic del mouse) e può quindi essere formattato o modificato*. grandezza di ogni dato rappresentato viene disegnata rispeti<br> **SRAFICO**: Il titolo è un'opzione che consente di specifica:<br> **NCIPALE:** La griglia principale è costituita da linee<br>
ura più agevole dei dati rappresentati.<br>

8: **LEGENDA**: *Serve a spiegare e identificare la serie di dati del grafico e la loro rappresentazione*.

9: **SERIE DEI DATI**: *Una serie di dati è un insieme di indicatori. Di solito corrisponde all'informazione contenuta all'interno di una riga o colonna di un foglio di lavoro. Nel grafico in figura ci sono tre serie di dati, rappresentate da tonalità di colore diverse, i ricavi i costi e il margine*.

10: **(ZONA PER IL) TITOLO DELL'ASSE DELLE CATEGORIE**: *In questo esempio non è presente alcun titolo. Questa zona, tuttavia, indica il tipo di dati rappresentato dall'asse delle categorie.* 

11: **ASSE DELLE CATEGORIE**: *L'asse delle categorie (asse X) è una linea lungo la quale vengono disposte le etichette delle categorie del grafico.* 

*Le categorie sono le entità di cui si ha a disposizione una misura all'interno del grafico. In questo esempio le categorie sono i giorni della settimana. Spesso, data la comprensibilità delle categorie indicate su questo asse, si rende superfluo utilizzare l'opzione del titolo dell'asse X (cfr. punto 10).*

## CREARE UN GRAFICO

Il grafico traduce in forma grafica una serie numerica ottenuta all'interno del foglio di lavoro. E' interessante notare come i grafici in Excel vengano costruiti apparentemente in modo facile e guidato dall'Autocomposizione Grafico. Questa facilità, molto allettante per l'utente, in realtà diventa un arma a doppio taglio in quanto la base di dati da cui costruire il grafico deve possedere un layout che rispetti alcune semplici regole.

Innanzitutto il modello è bene che non contenga colonne o righe vuote. I numeri e le etichette non devono mescolarsi (non si può rappresentare graficamente una parola…). La tabella sotto riportata contiene poi una cella apparentemente insignificante ma importante per Excel: il punto di origine dell'asse X e Y.

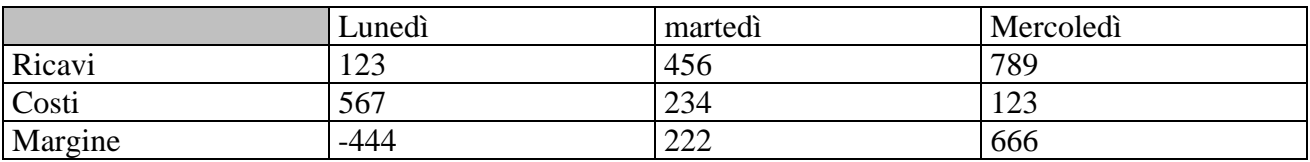

La cella ombreggiata è il **punto di origine** di un possibile grafico. **In questa non vanno inseriti numeri o etichette.** 

Si consideri ora la tabella sopra come base di partenza per il grafico da costruire.

La **prima operazione** è di selezionare la tabella e i numeri che si vogliono rappresentare a grafico.

La **seconda operazione** è di avviare l'autocomposizione del grafico tramite il pulsante sulla barra degli strumenti:  $\mathbf{u}$ 

L'autocomposizione si sviluppa attraverso *quattro passaggi* di seguito riportati.

Il passaggio da una fase all'altra avviene tramite un clic sul pulsante **AVANTI** che si trova al fondo della finestra di dialogo dell'autocomposizione.

**N.B.: L'interruzione della procedura deve essere attuata mediante clic sul pulsante "Annulla" e non su "Fine" che invece dice all'autocomposizione che accettate le impostazioni così come sono per cui vi compare il grafico non ultimato**.  $\frac{123}{567}$   $\frac{1}{234}$   $\frac{1}{222}$   $\frac{1}{666}$ <br>ta è il punto di origine di un possibile grafico. In questa<br>hella sopra come base di partenza per il grafico da costruire<br>ne è di selezionare la tabella e i numeri che si

#### **Primo passaggio**:

Scelta del tipo di grafico. Excel propone diverse tipologie di grafico da cui ricavare quella che interessa di più e che rappresenta meglio i dati a nostra disposizione (un trend viene rappresentato meglio da un grafico lineare, la variazione quantitativa viene rappresentata meglio da un istogramma, il grafico a torta rappresenta sempre una sola variabile, ecc…)

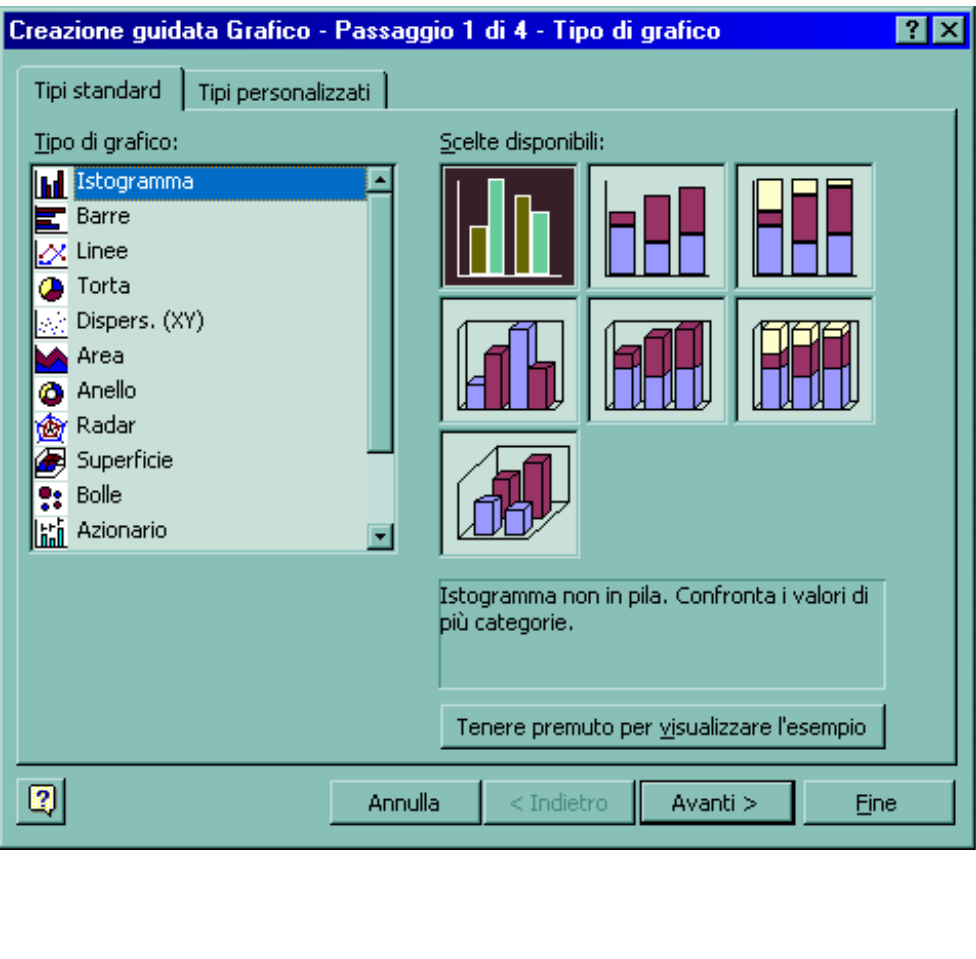

#### **Secondo passaggio.**

Dati di origine del grafico. Il secondo passaggio rappresenta già l'anteprima del grafico scelto precedentemente. La richiesta se si vuole mettere la serie in righe o in colonne si rifà alla lettura della tabella da parte di Excel. Se la serie è disposta in righe, la mutabile (o asse X) sarà rappresentata dalla prima riga di etichette che Excel trova nella tabella. Se in colonne la mutabile sarà rappresentata dalla prima colonna di etichette che Excel trova. E' palese che il messaggio del grafico cambia parecchio a seconda dell'orientamento scelto.

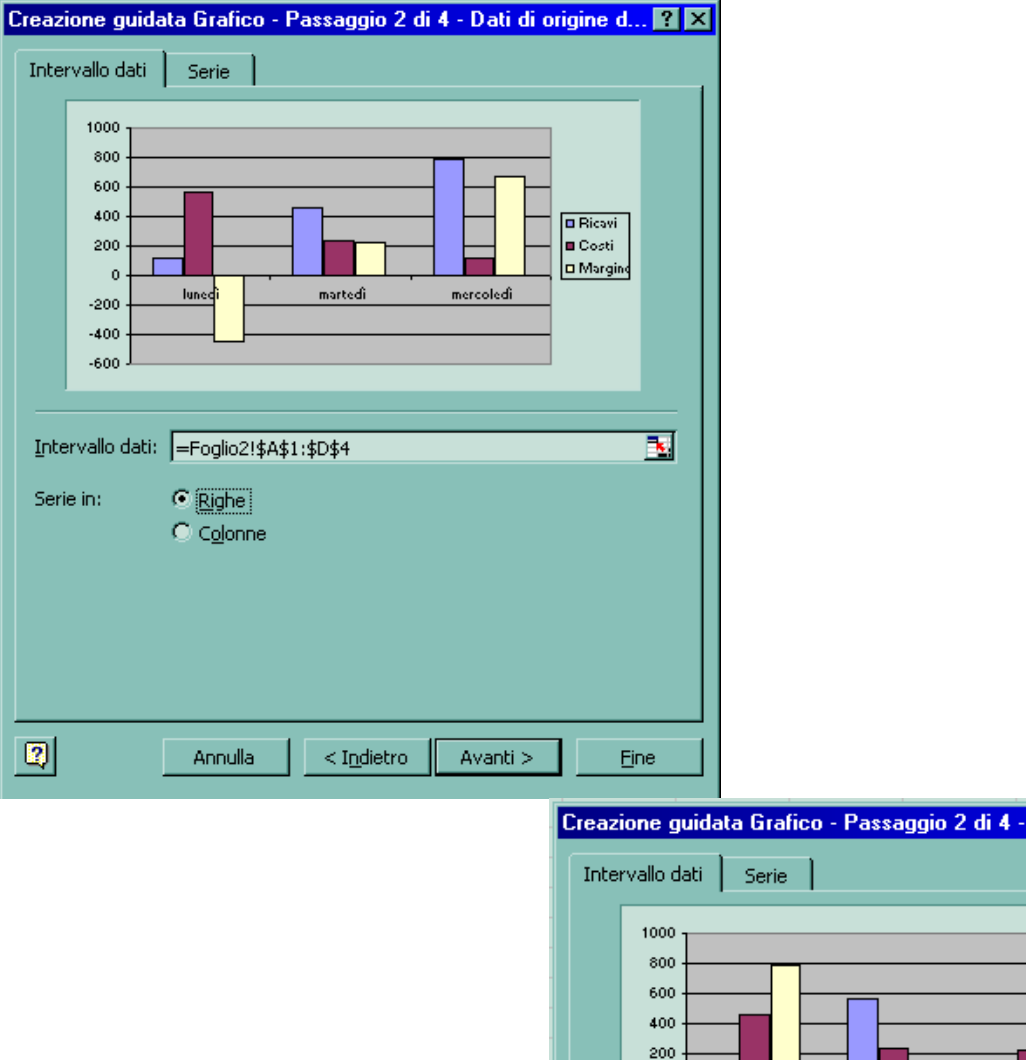

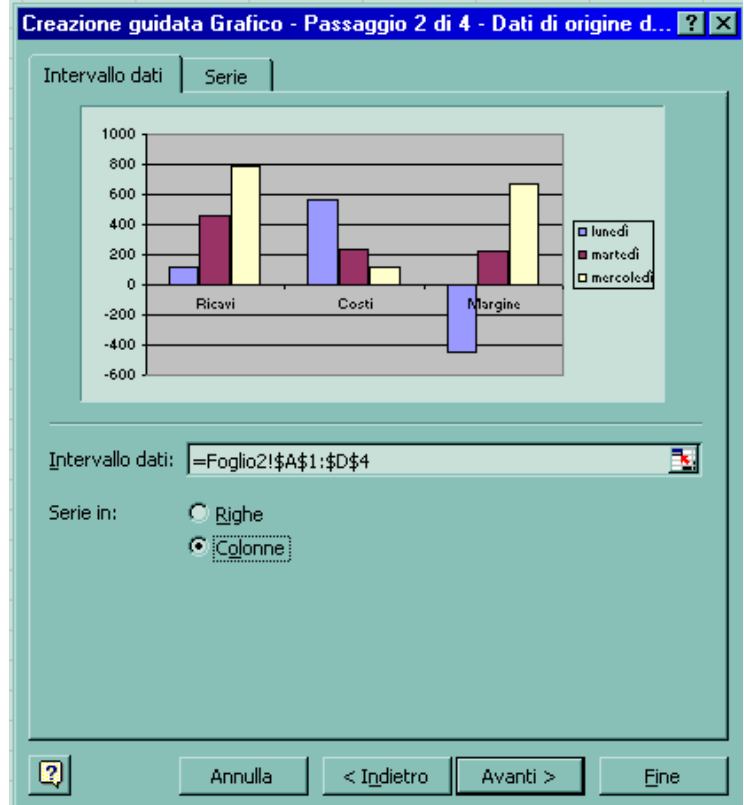

#### **Terzo passaggio**:

Opzioni del grafico. Questa serie di schede mette a disposizione dell'utente una serie nutrita di opzioni per migliorare l'aspetto del grafico aggiungendo un TITOLO al grafico, un eventuale titolo all'asse X (spesso superfluo), un titolo all'asse Y, una LEGENDA (se non presente), eventuali griglie (peggiorano la leggibilità del grafico), le ETICHETTE DEI DATI, ecc… Tutte queste opzioni sono legate a quanto si desidera aggiungere al grafico. L'utente sappia che ogni oggetto inserito in un grafico va a "erodere" lo spazio per il grafico stesso.

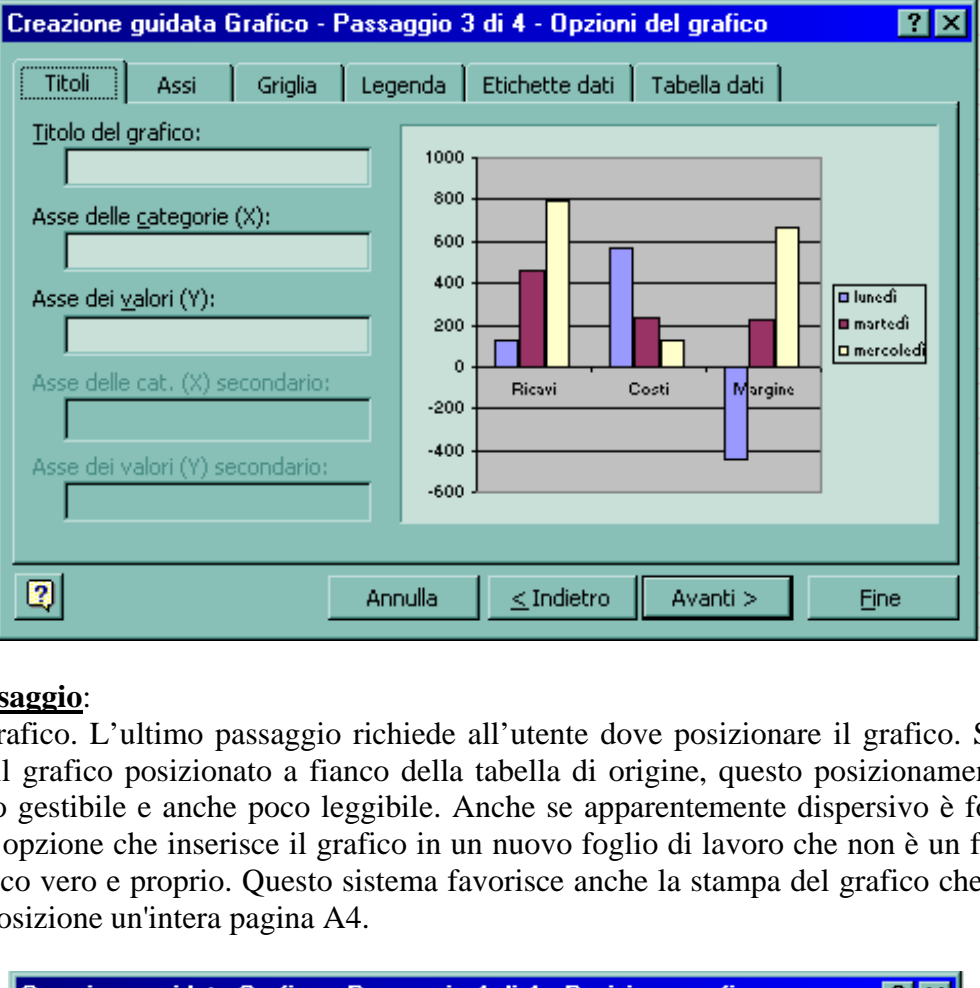

#### **Quarto passaggio**:

Posizione grafico. L'ultimo passaggio richiede all'utente dove posizionare il grafico. Sebbene sia utile avere il grafico posizionato a fianco della tabella di origine, questo posizionamento rende il grafico poco gestibile e anche poco leggibile. Anche se apparentemente dispersivo è forse meglio optare per l'opzione che inserisce il grafico in un nuovo foglio di lavoro che non è un foglio Excel ma un Grafico vero e proprio. Questo sistema favorisce anche la stampa del grafico che si trova ad avere a disposizione un'intera pagina A4.

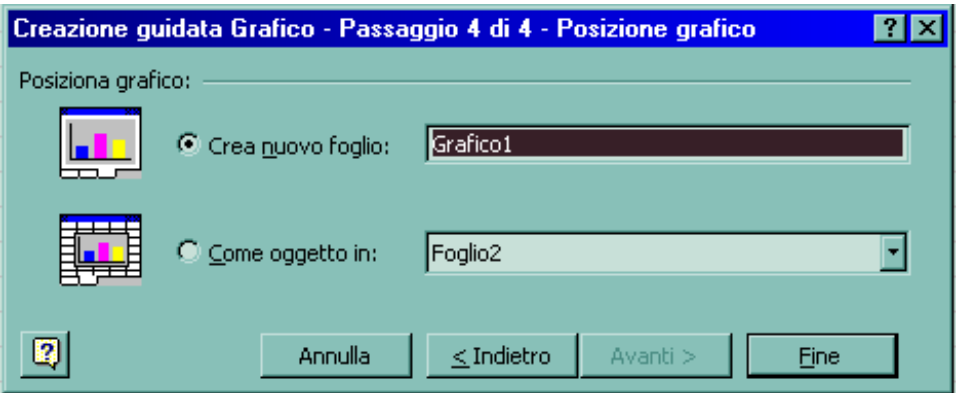

## CREARE UN GRAFICO

Excel dispone di un gran numero di tipi di grafico diversi, 11 tipi principali standard, ognuno dei quali associato a vari sottotipi, ed altri personalizzati dotati di caratteristiche particolari.

#### **GRAFICI A LINEE**

I grafici a linee sono molto comuni perché usati in ambito scolastico per rappresentare funzioni matematiche. Inoltre questo tipo di diagramma è utile per rappresentare quei fenomeni che variano continuamente nel tempo e nello spazio.

Tipicamente i grafici a linee vengono usati per mostrare l'andamento giornaliero delle vendite di un prodotto, delle azioni di un'azienda, e, più in generale, per visualizzare il "trend" (o andamento) di un determinato fenomeno.

La procedura per la creazione dei grafici a linee è identica a quella indicata nelle pagine precedenti.

#### **GRAFICI A COMBINAZIONE**

Un grafico a combinazione rappresenta due serie di dati con scale di misura diverse tra loro. Facciamo un esempio.

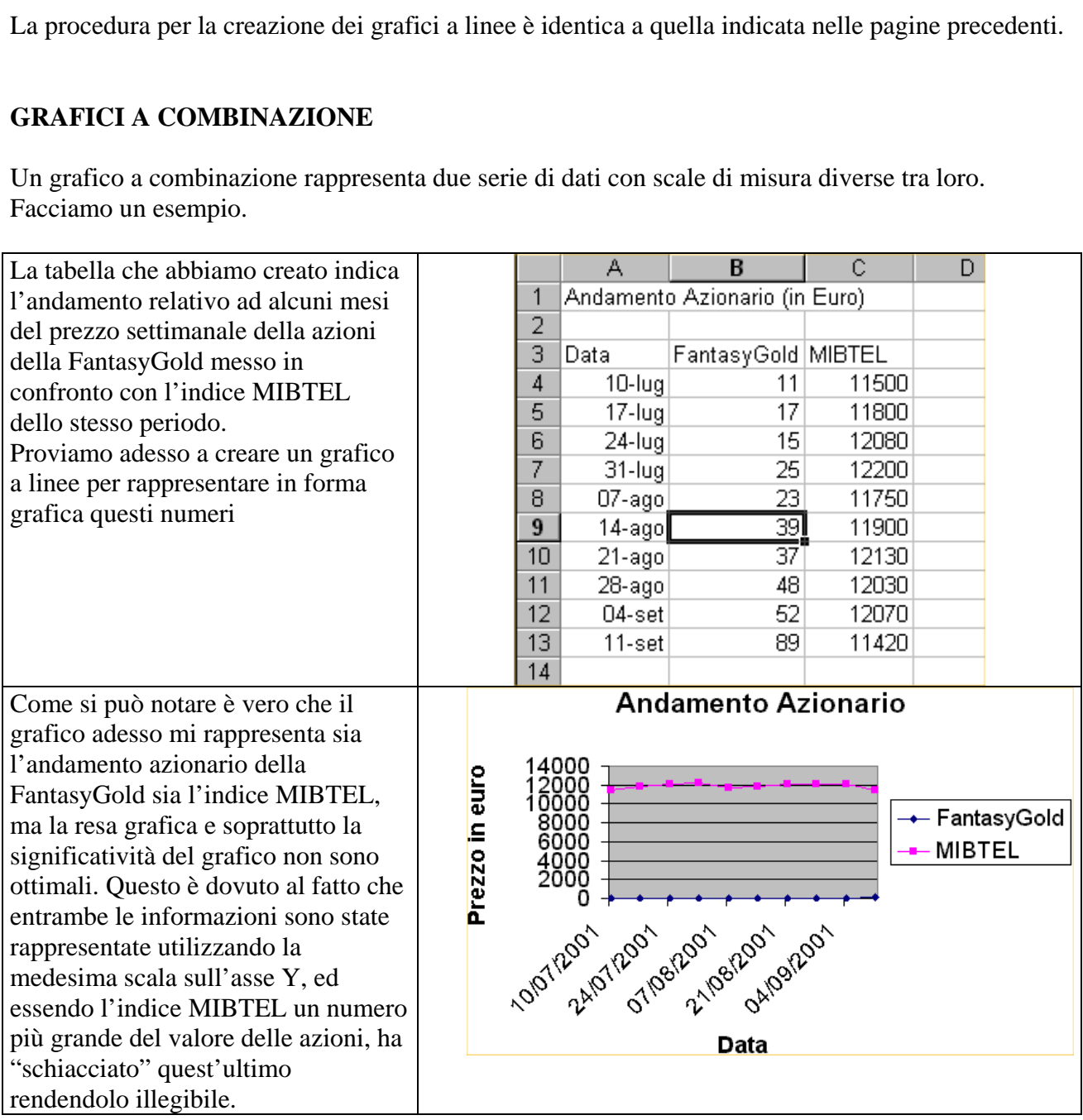

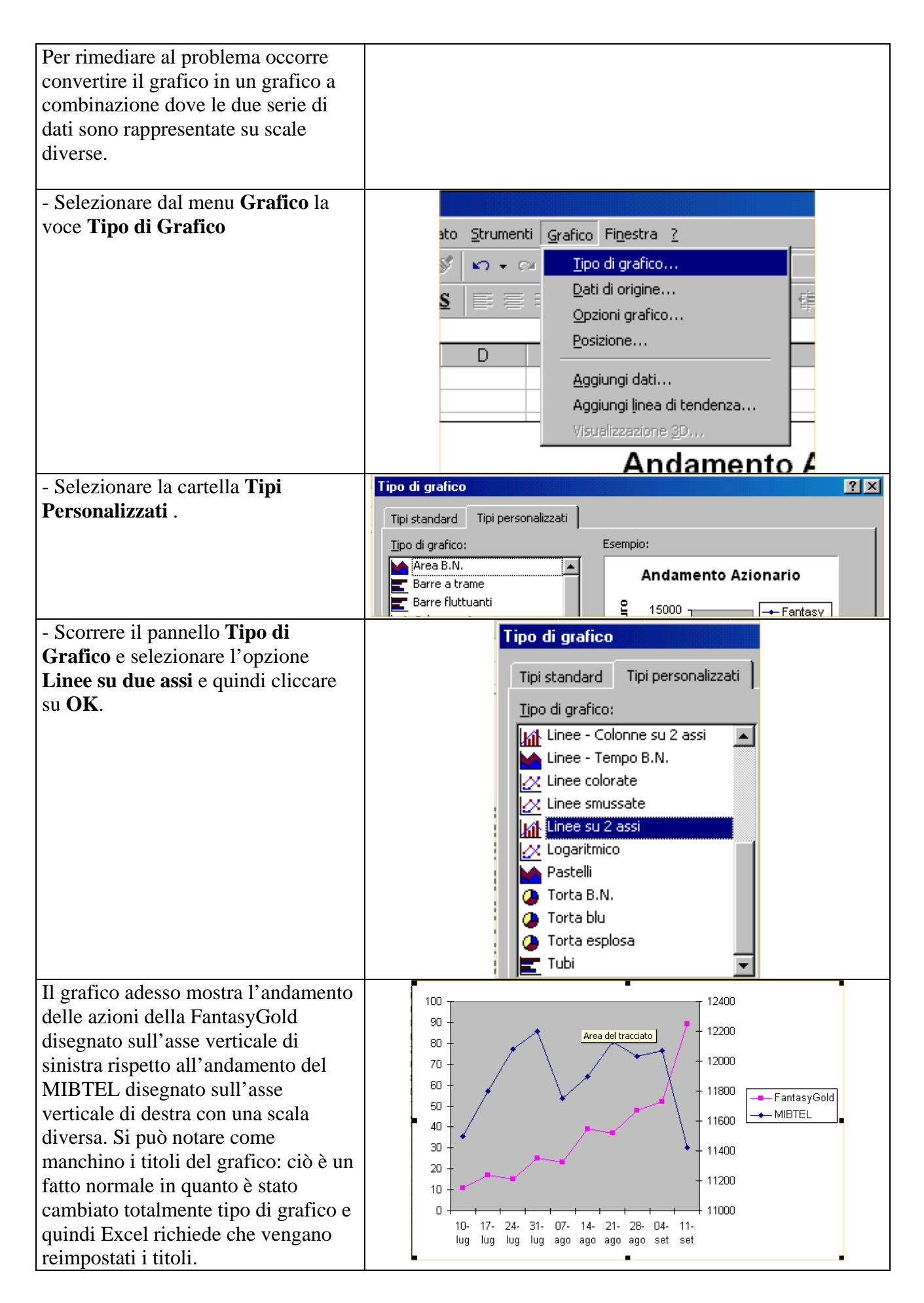

Per reimpostare i titoli nel grafico dell'esempio, il passaggio è relativamente semplice. Basta infatti selezionare dal menu **Grafico** la voce **Opzioni grafico** per rivedere la finestra, già proposta durante il processo di autocomposizione del grafico, tramite la quale è possibile apportare le modifiche ritenute necessarie.

#### **GRAFICI AD AREA**

I grafici ad area sono spesso utilizzati quando si vuole evidenziare l'andamento delle singole variabili rispetto alla loro somma. Quindi permettono di visualizzare le variazioni quantitative di ogni serie di dati e al tempo stesso di valutare il contributo di ogni serie al valore delle serie, illustrando così le relazioni delle parti rispetto al totale.

Volendo fare un esempio si potrebbe rappresentare con un grafico ad area l'andamento dell'evoluzione della popolazione in una città durante un secolo, dividendo i contributi per quartiere. Un grafico ad area potrebbe così rappresentare il contributo che ogni quartiere ha dato allo sviluppo della popolazione (sviluppo numerico) nel corso del secolo.

#### **GRAFICI A BARRE**

Un grafico a barre è uguale a un istogramma rovesciato su un lato. Invece di visualizzare i dati come una serie di colonne verticali, il grafico a barre li dispone su barre orizzantali. Le differenze poi tra i due tipi sono minime e il grafico a barre, proprio per la sua disposizione e struttura, si fa preferire quando il numero delle categorie di dati è molto grande e le etichette delle categorie sono lunghe. betale non state is usuale a un istogramma rovesciato su un lato. Invece do donne verticali, il grafico a barre li dispone su barre orizzano minime e il grafico a barre, proprio per la sua disposizio numero delle categorie

#### **GRAFICI A TORTA**

Un grafico a torta viene usato quando si vogliono rappresentare i dati in modo da evidenziare come un'entità (es. le vendite di un prodotto) è suddivisa tra le sue componenti (es. le vendite per regione). E' possibile mostrare le proporzioni dei vari elementi (gli spicchi della torta) di una serie di dati rispetto alla loro somma (la torta intera). Rispetto ad altri tipi di grafico, non ci sono assi e serve a rappresentare **una sola serie di dati**.

Tutto quanto non è qui riportato fa riferimento alle lezioni tenute in aula.

Questa serie di appunti serve come promemoria per le operazioni base di Excel. Tutto quanto non qui specificato è comunque reperibile nell'Help in Linea del programma.

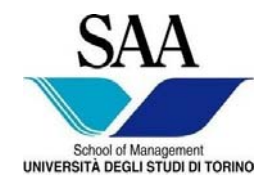

 Facoltà di Economia Facoltà di Giurisprudenza Facoltà di Lettere e Filosofia Facoltà di Scienze Matematiche Fisiche Naturali Facoltà di Scienze Politiche

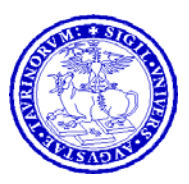

## **CORSO DI LAUREA INTERFACOLTA' IN**

## **MANAGEMENT DELL'INFORMAZIONE E DELLA COMUNICAZIONE AZIENDALE**

**EDIZIONE DIURNA** 

# **INFORMATICA GENERALE**

# **APPUNTI DI MS EXCEL ® IV ^ PARTE**  EDIZIONE DIURNA<br>INFORMATICA GENERALE<br>APPUNTI DI MS EXCEL ®<br>IV ^ PARTE

*Materiale riservato alla circolazione interna per uso esclusivamente didattico - Vietata la riproduzione non autorizzata* 

Progr. 01/2008-2009

# Microsoft Excel.

# Appunti sull'utilizzo del programma. IV^ Parte<sup>[1](#page-28-0)</sup>

#### OPERAZIONI CON FOGLI MULTIPLI

Ogni nuova cartella di lavoro che si apre ha tre fogli (o schede) fra i quali si può commutare cliccando sul relativo nome. Un clic sulla scheda rende attivo il foglio. Ciascuno di questi fogli ha un nome sequenziale: Foglio 1, Foglio 2, Foglio 3, Foglio n…. Ai fogli si possono poi assegnare nomi più significativi considerando che la lunghezza massima è di circa 30 caratteri comprensivi di spazi. Si possono poi aggiungere, eliminare, spostare i fogli o schede all'interno della cartella di lavoro. a di lavoro che si apre ha tre fogli (o schede) fra i quali<br>vo nome. Un clic sulla scheda rende attivo il foglio. Ciascule: Foglio 1, Foglio 2, Foglio 3, Foglio n.... Ai fogli si povi<br>vi considerando che la lunghezza massi

#### DARE UN NOME A UN FOGLIO

1) Fare doppio clic sulla scheda a cui si vuole dare un nome

2) Scrivere un nuovo nome. Il nome corrente, che è selezionato, sostituito automaticamente quando si comincia a scrivere.

3) Premere invio

#### **SUGGERIMENTO**:

Usare nomi di foglio corti per usare al meglio lo spazio sullo schermo. Questo accorgimento è particolarmente utile quando la cartella contiene parecchi fogli.

#### INSERIRE UN FOGLIO DI LAVORO

1) Fare clic sulla scheda alla destra di dove si vuole inserire il foglio

2) Fare clic sul menu Inserisci  $\rightarrow$  Foglio di lavoro. Verrà inserito un nuovo foglio di lavoro alla sinistra del foglio selezionato.

In alternativa:

2 bis) Fare clic col tasto destro del mouse sul foglio selezionato e scegliere la voce Inserisci… Comparirà una finestra di dialogo da cui selezionare la voce Foglio di Lavoro

<sup>1</sup> *Tratto da* 

 $\overline{a}$ 

<span id="page-28-0"></span>*Excel Expert Solution / Original English Edition Copyright* © *1996 by Que*® *. orporation -* ©*1996 Jackson Libri Microsoft e Microsoft Excel sono marchi registrati della Microsoft Corporation*

#### ELIMINARE UN FOGLIO DI LAVORO

1) Selezionare un foglio qualsiasi che si vuole eliminare

- 2) Fare clic su Modifica  $\rightarrow$  Elimina foglio
- 3) Fare clic su OK per confermare.

In alternativa

2 bis) Fare clic col pulsante destro del mouse sul foglio che voglio eliminare e quindi selezionare Elimina…

3 bis) Fare clic su OK per confermare

#### **ATTENZIONE!!**

L'eliminazione di un foglio di lavoro non è annullabile tramite il comando Modifica  $\rightarrow$ **Annulla** 

#### SPOSTARE E COPIARE UN FOGLIO DI LAVORO

Dopo aver aggiunto molti fogli a una cartella, può succedere che li si voglia riorganizzare. Spostare un foglio entro una cartella o in un'altra cella è facile: basta trascinarlo nella nuova posizione. Si può anche copiare un foglio nella stessa o in un'altra cartella. Spesso è più comodo copiare un foglio di lavoro invece di dover reinserire informazioni simili in un altro foglio. La possibilità di spostare e copiare interi fogli di lavoro significa che si possono organizzare le cartelle come meglio si preferisce senza dover riscrivere inutilmente molte informazioni. **un foglio di lavoro non è annullabile tramite il com**<br> **COPIARE UN FOGLIO DI LAVORO**<br>
molti fogli a una cartella, può succedere che li si voglia rio<br>
cartella o in un'altra cella è facile: basta trascinarlo nella<br>
un fogl

#### SPOSTARE UN FOGLIO DI LAVORO

1) Fare clic sulla scheda del foglio che si vuole spostare per selezionare il foglio, poi cliccare e trascinare. La forma del puntatore del mouse cambia e diventa una freccia con un piccolo foglio associato.

2) Trascinare il puntatore alla destra o alla sinistra della posizione di partenza fino alla posizione in cui si vuole spostare il foglio.

3) Giunti nella posizione desiderata rilasciare il pulsante del mouse.

**N.B**.: Le formule presenti nel foglio non subiscono alcuna modifica.

#### COPIARE UN FOGLIO

1) Selezionare con un clic il foglio che intendiamo copiare

2) Cliccare sul nome del foglio con il tasto destro del mouse e selezionare la voce Sposta o copia

In alternativa

2 bis) Fare clic sul menu Modifica  $\rightarrow$  Sposta o Copia foglio

3) Fare clic sulla posizione in cui si desidera che venga creata la copia

4) Selezionare la casella in cui compare la voce "Crea una copia" (**IMPORTANTE**!!!! Se non si seleziona questa voce si effettua uno spostamento)

5) Confermare cliccando su OK

#### STAMPARE UN FOGLIO DI LAVORO

A un certo punto si renderà necessario effettuare una stampa del proprio lavoro. E' possibile stampare un intero foglio di lavoro o solo una sua parte, e controllare l'aspetto di molti elementi come le griglie visibili sullo schermo, le lettere delle colonne e i numeri delle righe, se certe colonne o righe devono essere ripetute in ogni pagina, ecc…

**N.B.**: I pacchetti applicativi per ufficio vengono forniti con un'utility poco utilizzata: **l'anteprima di stampa**. Excel non è privo di questo strumento. Bisogna ricordare che Excel non lavora su un foglio con dimensioni predefinite come Word (che sente il formato della carta utilizzato dalla stampante e che adatta di conseguenza le dimensioni del documento). Per questo motivo Excel non presenterà mai in fase di lavoro dei margini predefiniti, bensì li creerà solo al momento della stampa delimitando l'area di stampa con delle righe tratteggiate nel foglio di lavoro. Questo meccanismo può creare degli inconvenienti in quanto il modello in fase di stampa potrebbe risultare "spezzato" in alcune sue parti. L'anteprima di stampa serve a prevenire queste sorprese mettendo l'utente nella condizione di apportare le modifiche necessarie.

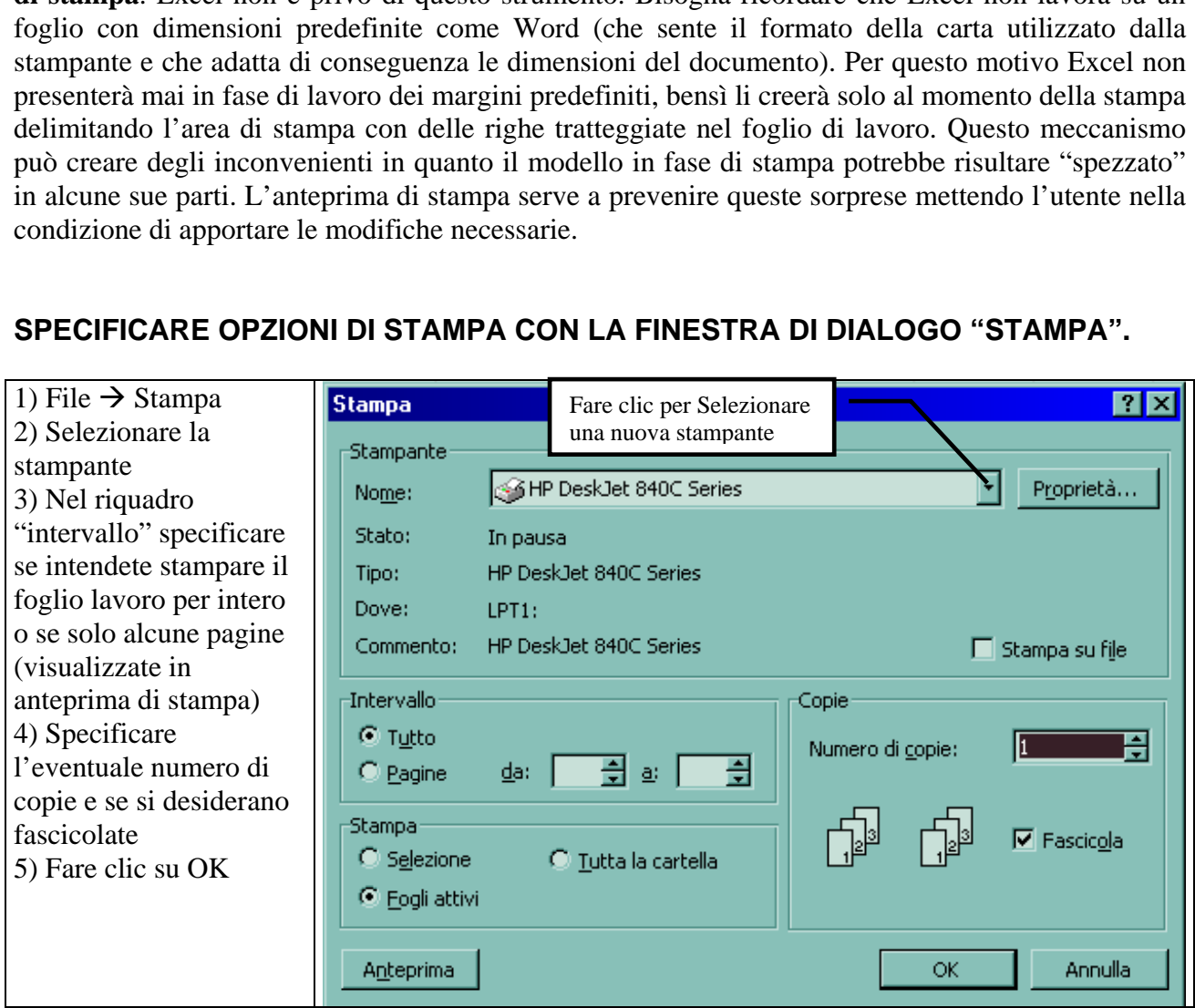

#### **SPECIFICARE OPZIONI DI STAMPA CON LA FINESTRA DI DIALOGO "STAMPA".**

## **STAMPARE PARTE DI UN FOGLIO DI LAVORO**

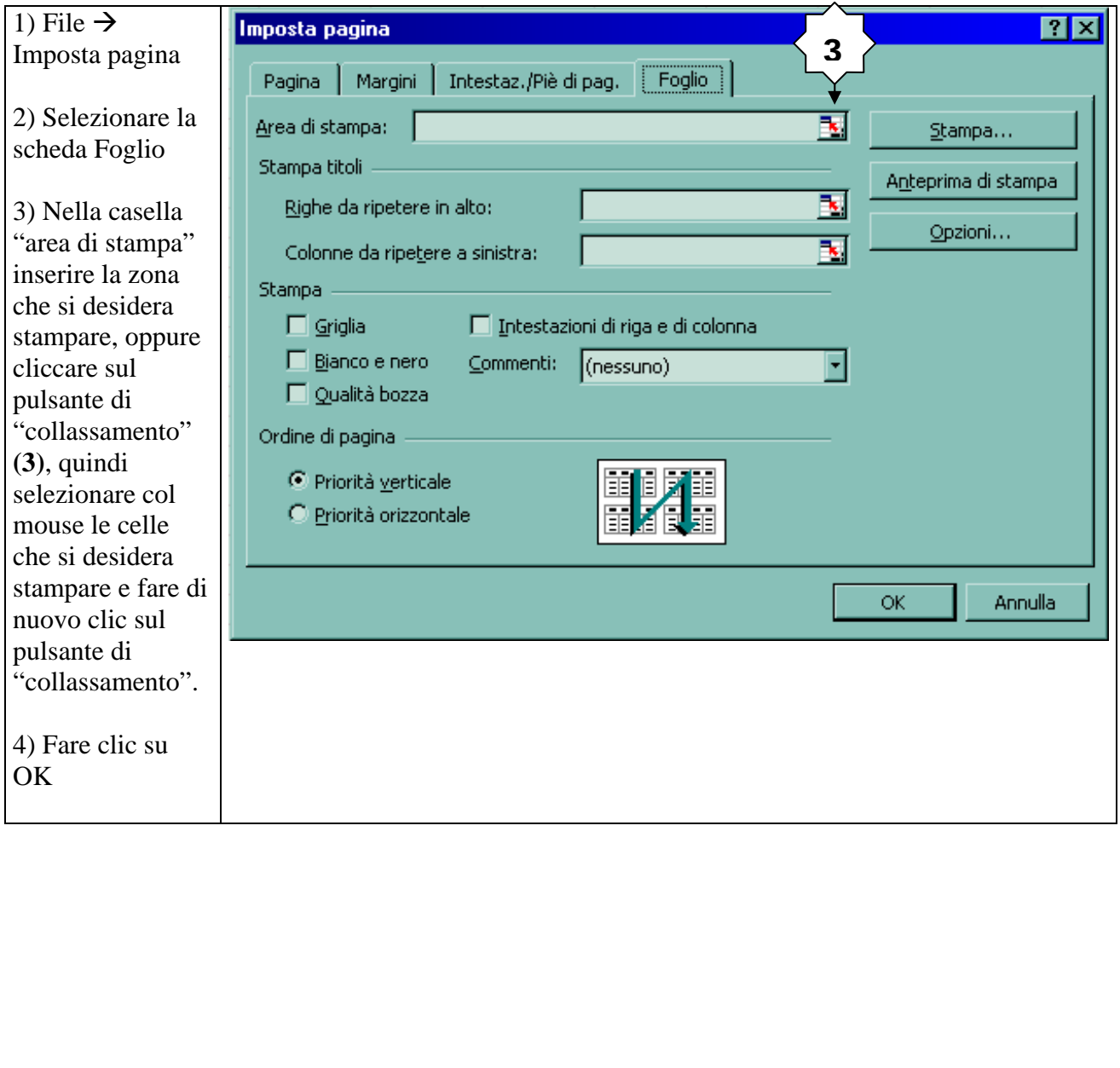

#### **STAMPARE I TITOLI DI RIGA E COLONNA SU OGNI PAGINA.**

A volte ci possono essere colonne o righe che per rendere comprensibile la lettura del modello vanno ripetute su tutte le pagine che vengono stampate. I passi di seguito indicati spiegano come far si che Excel ripeta queste righe o colonne. **ATTENZIONE**: se si utilizza la personalizzazione dell'area di stampa bisogna evitare di includere nell'area stessa le righe e le colonne che vengono indicate come da stampare in tutte le pagine altrimenti Excel le ripeterà due volte.

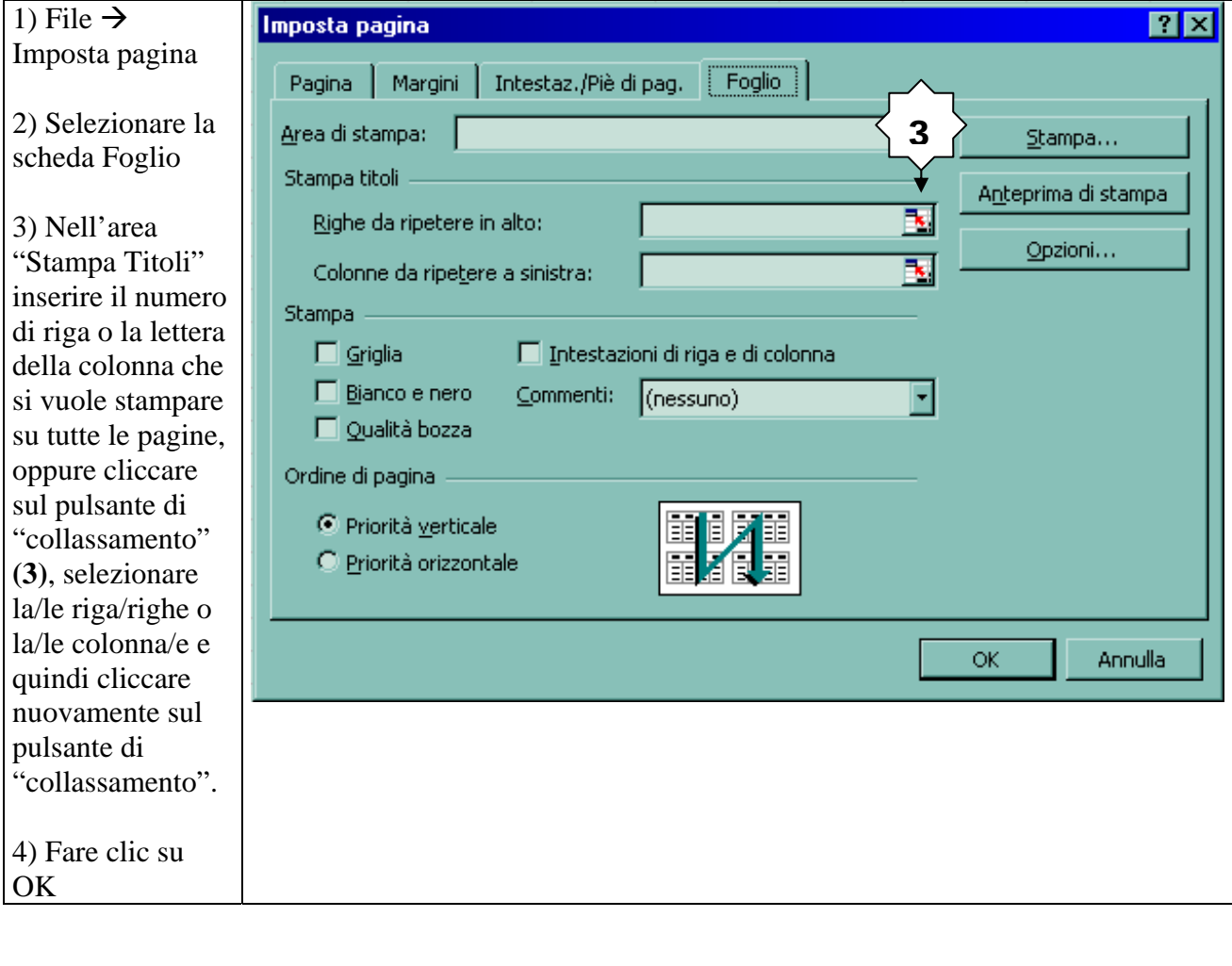

## **STAMPARE GRIGLIE LETTERE DELLE COLONNE E NUMERI DELLE RIGHE**

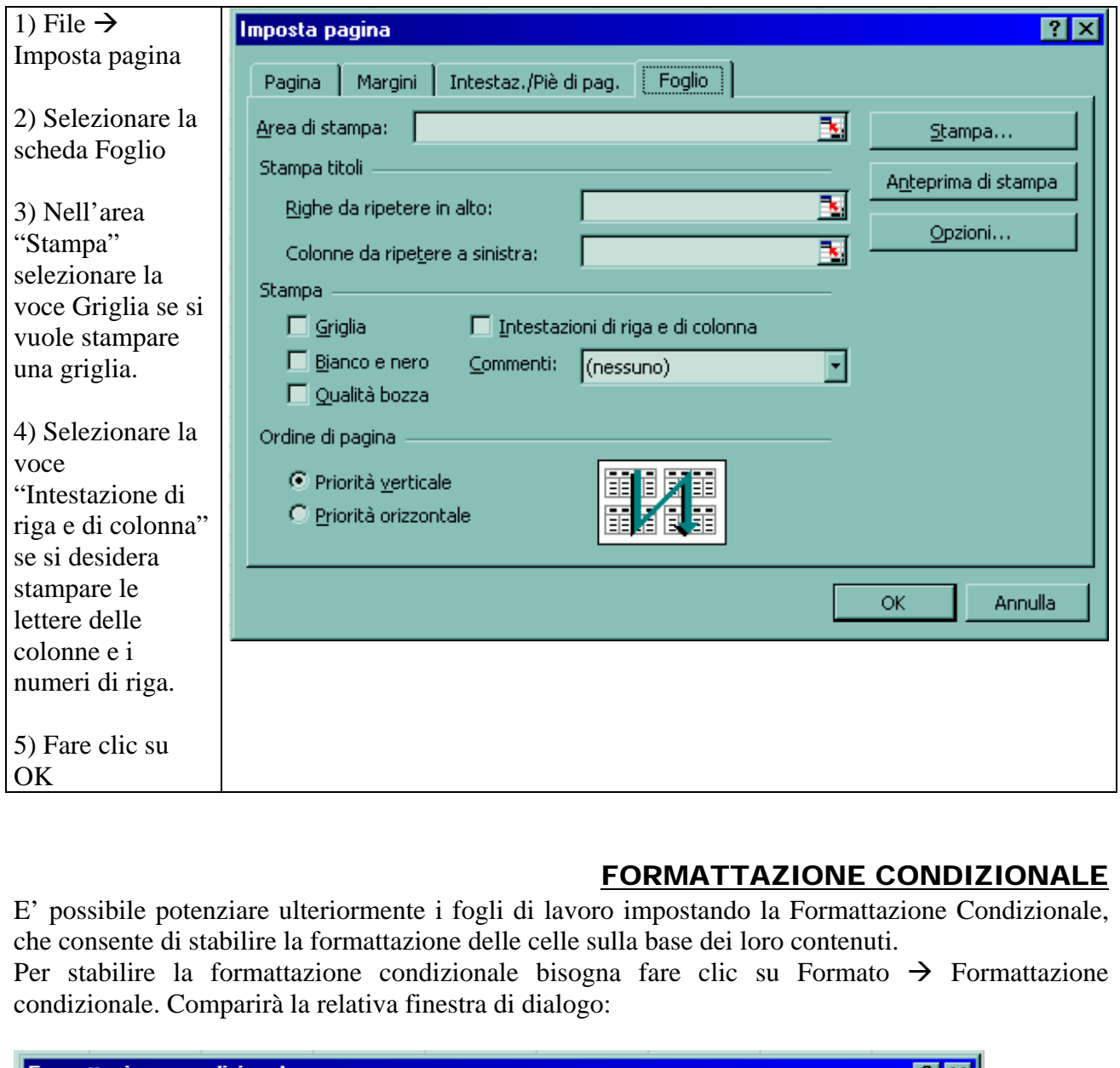

#### FORMATTAZIONE CONDIZIONALE

E' possibile potenziare ulteriormente i fogli di lavoro impostando la Formattazione Condizionale, che consente di stabilire la formattazione delle celle sulla base dei loro contenuti.

Per stabilire la formattazione condizionale bisogna fare clic su Formato  $\rightarrow$  Formattazione condizionale. Comparirà la relativa finestra di dialogo:

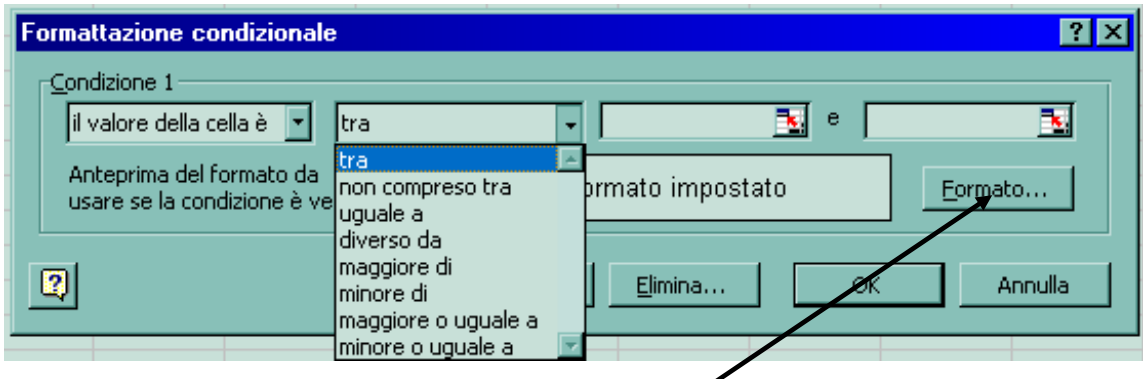

Quando la finestra di dialogo si apre, si vedono caselle di opzione per stabilire una condizione, un pulsante per aprire una finestra di dialogo **Formato** e una finestra di anteprima che mostra quale aspetto avrà la formattazione se si verifica la condizione che è stata impostata.

Per stabilire una condizione si seleziona il valore di una cella o la formula presente in una cella e la cella o la formula rispetto a cui effettuare un confronto.

Si usa il pulsante Formato per modificare la formattazione che verrà applicata. Si possono stabilire fino a due altre condizioni facendo clic sul pulsante Aggiungi. Quando si aggiunge una condizione la finestra di dialogo si amplia e visualizza altre caselle di opzione, un pulsante Formato e un'altra finestra di anteprima.

Si possono anche eliminare le condizioni che non si desiderano più facendo clic sul pulsante Elimina.

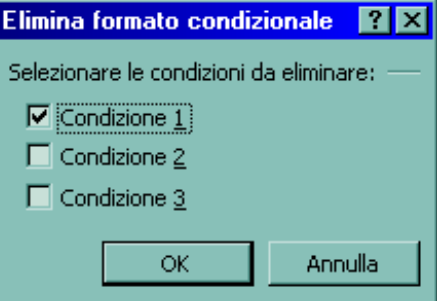

Quando si apre la finestra di dialogo su indicata, fare clic per selezionare le caselle di spunta relative alle condizioni che si vogliono eliminare. finestra di dialogo su indicata, fare clic per selezionare i<br>oni che si vogliono eliminare.

## PROTEZIONE DEL FOGLIO

Quando si parla **di protezione di un foglio di lavoro** si intende quell'operazione che permette di salvaguardare le celle che contengono formule, funzioni e, più in generale, contenuti che non vanno cancellati a seguito di operazioni accidentali.

Excel, qualora si decida di applicare la protezione, protegge l'intero foglio di lavoro, il che richiede un **metodo di ragionamento contrario** a quello che la logica impone. Vediamo i passaggi.

#### 1)PRIMO PASSAGGIO

Stabilire cosa non si vuole proteggere. Per fare questo si deve:

- 1) Procedere con **la selezione delle celle che NON si vogliono proteggere**
- 2) Una volta selezionate si va sul menu Formato e si seleziona la voce "Formato celle"
- 3) Si evidenzia la scheda "Protezione"
- 4) Si toglie il segno di spunta dalla voce "Bloccata"

#### 2)SECONDO PASSAGGIO

Soddisfatto il primo passaggio, si procede con la protezione del foglio:

- 1) Si va sul menu "Strumenti"
- 2) Si seleziona la voce "Protezione" e quindi l'opzione "Proteggi foglio di lavoro". Attenzione: non inserite password quando richiesto! Non modificate le impostazioni proposte!
- 3) Si clicca su Ok per confermare la scelta

Una volta attivata la protezione, il modello continua a funzionare correttamente ma non è più possibile effettuare alcun tipo di modifica sull'intero foglio, a meno di non tornare sul menu strumenti  $\rightarrow$  protezione  $\rightarrow$  rimuovi protezione... SAGGIO<br>
passaggio, si procede con la protezione del foglio:<br>
nu "Strumenti"<br>
la voce "Protezione" e quindi l'opzione "Proteggi foglio di l<br>
password quando richiesto! Non modificate le impostazioni<br>
Ok per confermare la s

Cosa non proteggere? Generalmente i dati noti (i dati di input) e le etichette che descrivono i valori. Tutto il resto può tranquillamente essere protetto, essendo consapevoli che qualsiasi formula o funzione continuerà ad operare normalmente.

#### ELENCHI – DATABASE E LORO TERMINOLOGIA.

Un database è un insieme di dati tra loro correlati. Sono database una rubrica di indirizzi, un elenco di clienti o prodotti, una rubrica telefonica, ecc… In Excel un database viene anche chiamato ELENCO. **L'esempio sotto riportato servirà anche come base per i successivi casi**.

**CAMPO**: L'intestazione attribuita a un campo. In un elenco di Excel la prima riga contiene i nomi dei vari campi. Il nome di un campo può essere lungo al massimo 255 caratteri e può contenere lettere maiuscole, minuscole e spazi. Ogni colonna rappresenta un campo.

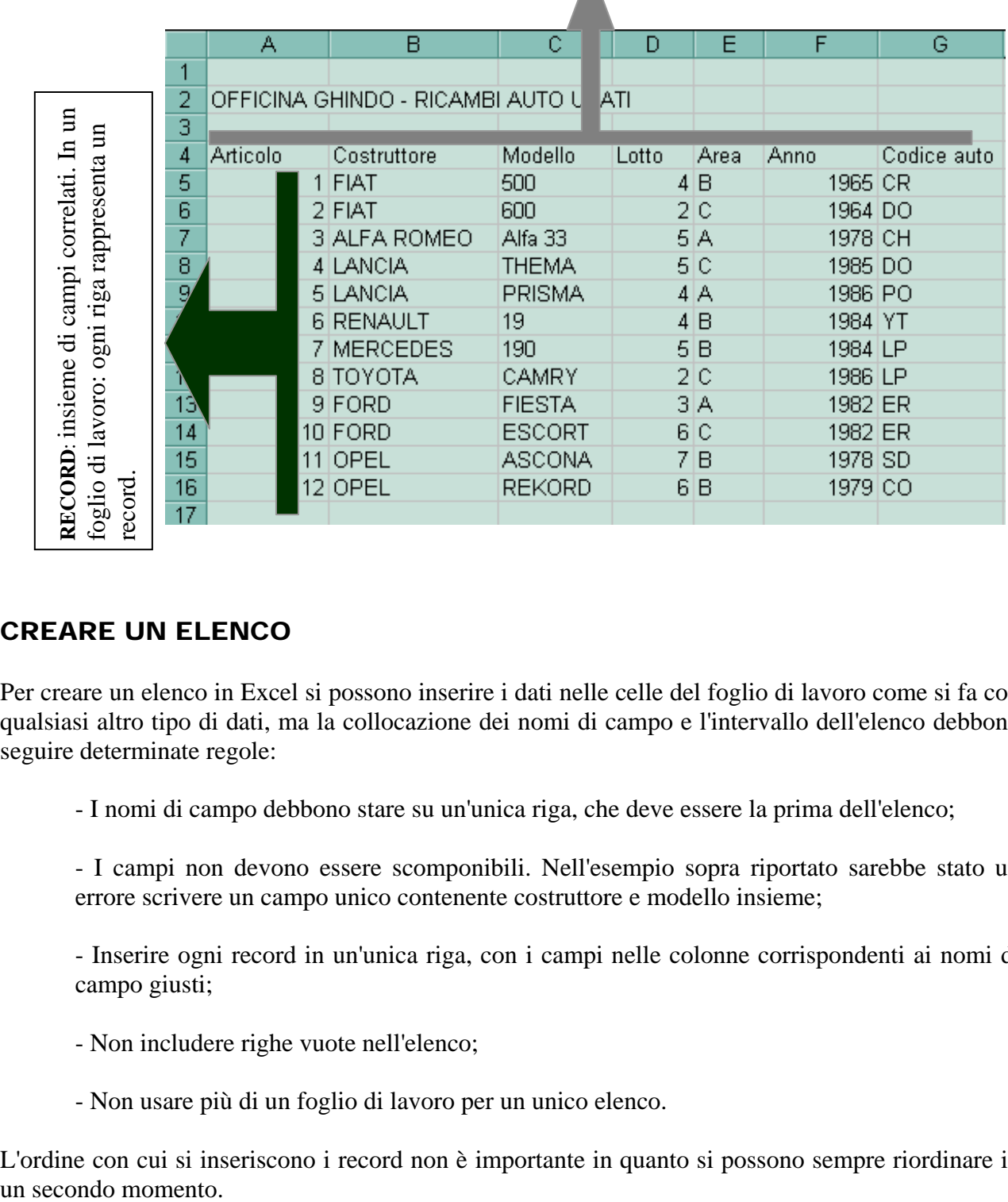

## CREARE UN ELENCO

Per creare un elenco in Excel si possono inserire i dati nelle celle del foglio di lavoro come si fa con qualsiasi altro tipo di dati, ma la collocazione dei nomi di campo e l'intervallo dell'elenco debbono seguire determinate regole:

- I nomi di campo debbono stare su un'unica riga, che deve essere la prima dell'elenco;

- I campi non devono essere scomponibili. Nell'esempio sopra riportato sarebbe stato un errore scrivere un campo unico contenente costruttore e modello insieme;

- Inserire ogni record in un'unica riga, con i campi nelle colonne corrispondenti ai nomi di campo giusti;

- Non includere righe vuote nell'elenco;
- Non usare più di un foglio di lavoro per un unico elenco.

L'ordine con cui si inseriscono i record non è importante in quanto si possono sempre riordinare in

#### ORDINARE I DATI DI UN ELENCO

Una volta inseriti i record in un elenco, le informazioni possono essere riorganizzate ordinando i record. I record possono essere ordinati in modi diversi: se si ha un elenco di clienti i record possono essere ordinati alfabeticamente per cognome (campo) oppure numericamente in base alla data dell'ultima fattura (campo).

Da ciò si deriva che i dati possono essere ordinati alfabeticamente o numericamente in ordine ascendente o discendente, in base a uno o più campi specificati.

#### ORDINARE VELOCEMENTE I DATI

1) Selezionare un campo in base al quale si vuole definire l'ordinamento.

2) Fare clic sul pulsante Ordinamento crescente  $\frac{2}{5}$  o sul pulsante Ordinamento decrescente  $\frac{2}{5}$ In un elenco ordinato in modo crescente, i record che iniziano con un numero nel campo di ordinamento sono elencati prima dei record che iniziano con una lettera essendo la priorità di ordinamento  $0 \rightarrow 9$  e poi A  $\rightarrow Z$ . ato in modo crescente, i record che iniziano con un numelencati prima dei record che iniziano con una lettera ese e poi A  $\rightarrow$  Z.<br>
ato modo decrescente, i record che iniziano con una le<br>
lencati prima dei record che inizi

In un elenco ordinato modo decrescente, i record che iniziano con una lettera nel campo di ordinamento sono elencati prima dei record che iniziano con un numero ( $Z \rightarrow A$ ,  $9 \rightarrow 0$ ).

#### ORDINARE UN ELENCO SU PIU' CAMPI

1) Selezionare un qualunque punto dell'elenco.

2) Menu: Dati  $\rightarrow$  Ordina

3) Cliccare sulla freccia della casella a discesa "Ordina per" e selezionare il campo in base al quale si vuole l'ordinamento (è il campo di ordinamento primario).

Selezionare l'opzione Crescente o Decrescente

4) Fare clic sulla freccia della casella a discesa "Quindi per", per selezionare il secondo campo in base al quale effettuare l'ordinamento e selezionare l'opzione Crescente o Decrescente.

5) Se è necessario ripetere l'operazione nella seconda casella "Quindi per" per scegliere un terzo criterio di ordinamento.

6) Selezionare l'opzione "Con Riga di intestazione" per ESCLUDERE dall'ordinamento i campi (prima riga).

7) Fare clic su OK.

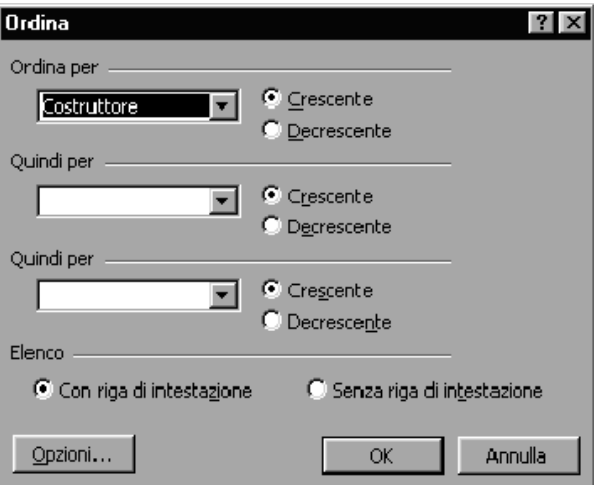

#### FILTRI AUTOMATICI

Una volta impostato il proprio elenco o database può essere necessario "interrogarlo" per estrapolare parte di dati in esso contenuti. A tal proposito Excel mette a disposizione un "Filtro Automatico" che permette di interrogare il database sulla base dei record inseriti. Il filtro automatico si attiva col database impostato e con i record presenti.

1) Posizionarsi sulla riga dei campi

2) Menu: Dati  $\rightarrow$  Filtro  $\rightarrow$  Filtro Automatico. Comparirà a fianco di ogni campo un pulsante con la freccia rivolta verso il basso. Cliccando su questo pulsante si attiva un menu a tendina che contiene i record dell'elenco. N.B.: Ricordare sempre di uniformare la digitazione di record omonimi (es: ALFA ROMEO e ALFAROMEO per il filtro automatico sono due record diversi mancando nel secondo lo spazio).

3) Dal menu a tendina selezionate il record su cui effettuare il filtro. Excel automaticamente filtrerà solo i record relativi.

*Con il filtro attivato alcune righe del database vengono nascoste, i numeri delle righe che corrispondono al filtro impostato vengono evidenziati in blu così come il pulsante del campo su cui si è impostato il filtro.* 

#### ANALIZZARE I DATI CON LE TABELLE PIVOT

Molte volte le informazioni si estraggono da un confronto fra dati omogenei riferiti a un momento o a contesti diversi: è prassi comune, ad esempio, fra gli addetti al marketing, paragonare i risultati delle vendite di un periodo con quello dello stesso periodo ma dell'anno precedente, oppure mettere a confronto i risultati commerciali ottenuti in aree geografiche diverse nello stesso periodo. Quando è opportuno fare confronti di questo genere, si dimostra comodo uno strumento chiamato Tabella Pivot, che semplifica il confronto tra gruppi di dati organizzati in tabella. Come il suo nome lascia supporre, con una tabella pivot si possono organizzare i dati in modo da poterli confrontare fra loro a gruppi, ruotando di volta in volta un gruppo di riferimento, che funge da perno (pivot) e può essere scelto a piacere fra i dati a disposizione. mation and the deliveral deliveration and the mediation of the non-<br>
and thro impostato vengono evidenziati in blu così come il pulsar<br>
ro.<br> **DATI CON LE TABELLE PIVOT**<br>
mazioni si estraggono da un confronto fra dati omog

La costruzione di una tabella pivot non è immediatamente intuitiva e richiede alcuni passaggi che si eseguono utilizzando una creazione guidata.

Gli elementi che concorrono a comporre la tabella pivot sono numerosi e complessi, per cui è necessario conoscere e capire bene la nomenclatura di questo strumento per poterlo usare con vantaggio. Iniziamo subito con un esempio piuttosto semplice, per stabilire alcuni punti di riferimento che approfondiremo più avanti.

Costruiamo una tabella pivot per analizzare i dati riportati nella tabella di cui abbiamo un esempio nella pagina successiva. Come si può notare sono dati sulle vendite (espressi in numero di pezzi e ricavi) di quattro prodotti, venduti in quattro province diverse, raggruppate in due aree di vendita.

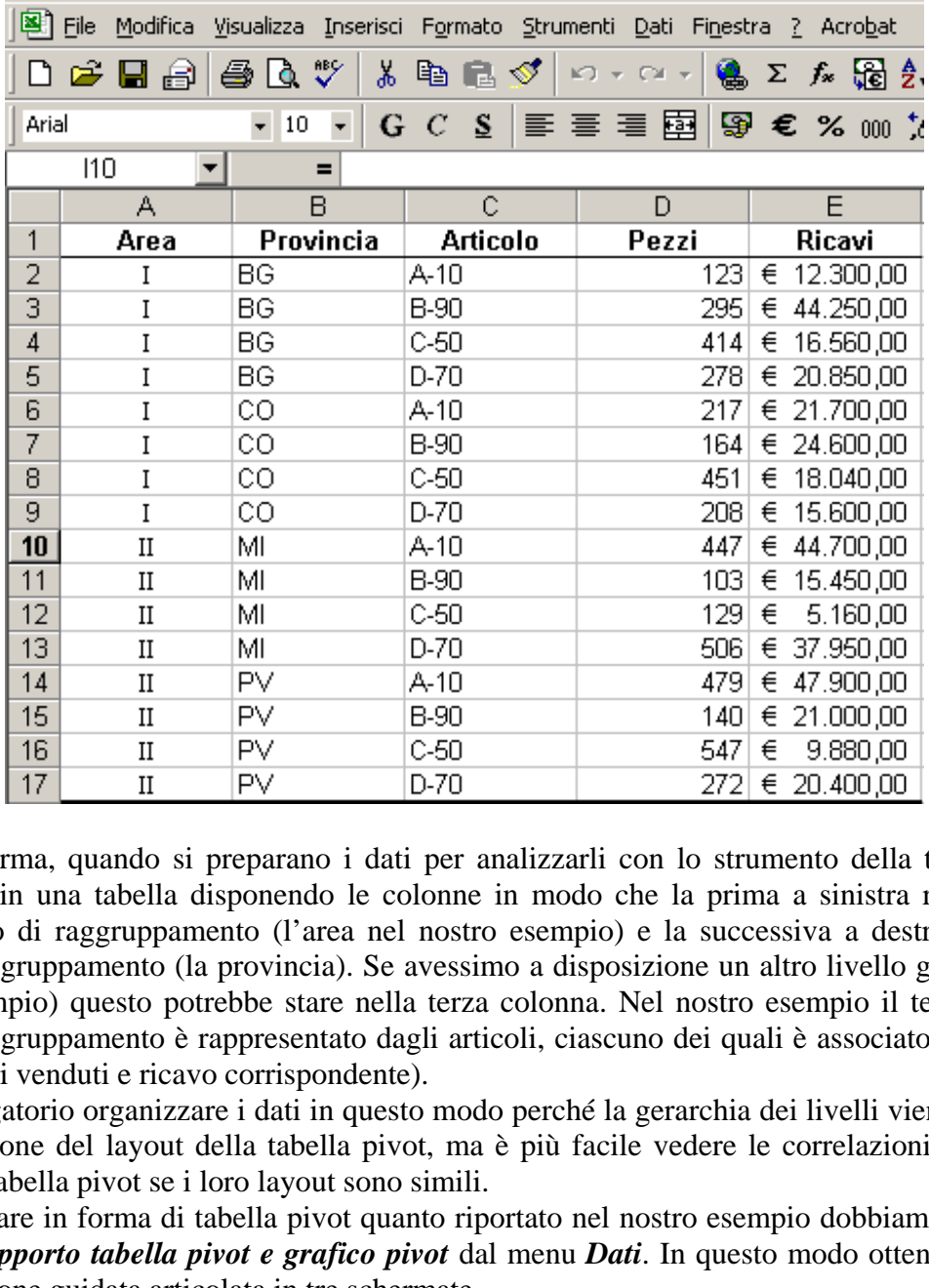

E' buona norma, quando si preparano i dati per analizzarli con lo strumento della tabella pivot, organizzarli in una tabella disponendo le colonne in modo che la prima a sinistra rappresenti il primo livello di raggruppamento (l'area nel nostro esempio) e la successiva a destra il secondo livello di raggruppamento (la provincia). Se avessimo a disposizione un altro livello geografico (la città ad esempio) questo potrebbe stare nella terza colonna. Nel nostro esempio il terzo e ultimo livello di raggruppamento è rappresentato dagli articoli, ciascuno dei quali è associato a due valori distinti (pezzi venduti e ricavo corrispondente).

Non è obbligatorio organizzare i dati in questo modo perché la gerarchia dei livelli viene definita in sede di gestione del layout della tabella pivot, ma è più facile vedere le correlazioni fra i dati di origine e la tabella pivot se i loro layout sono simili.

Per organizzare in forma di tabella pivot quanto riportato nel nostro esempio dobbiamo scegliere il comando *Rapporto tabella pivot e grafico pivot* dal menu *Dati*. In questo modo otteniamo l'avvio di una creazione guidata articolata in tre schermate.

La prima, riportata nella figura seguente, ci chiede di indicare dove si trovano i dati, proponendo tre diverse possibilità (la quarta non è applicabile in quanto nel foglio non esistono altre tabelle pivot). Come mostrato in figura, possiamo anche indicare in sede di creazione guidata se intendiamo costruire una tabella o un grafico. Scegliamo la prima opzione e proseguiamo con un clic sul pulsante Avanti.

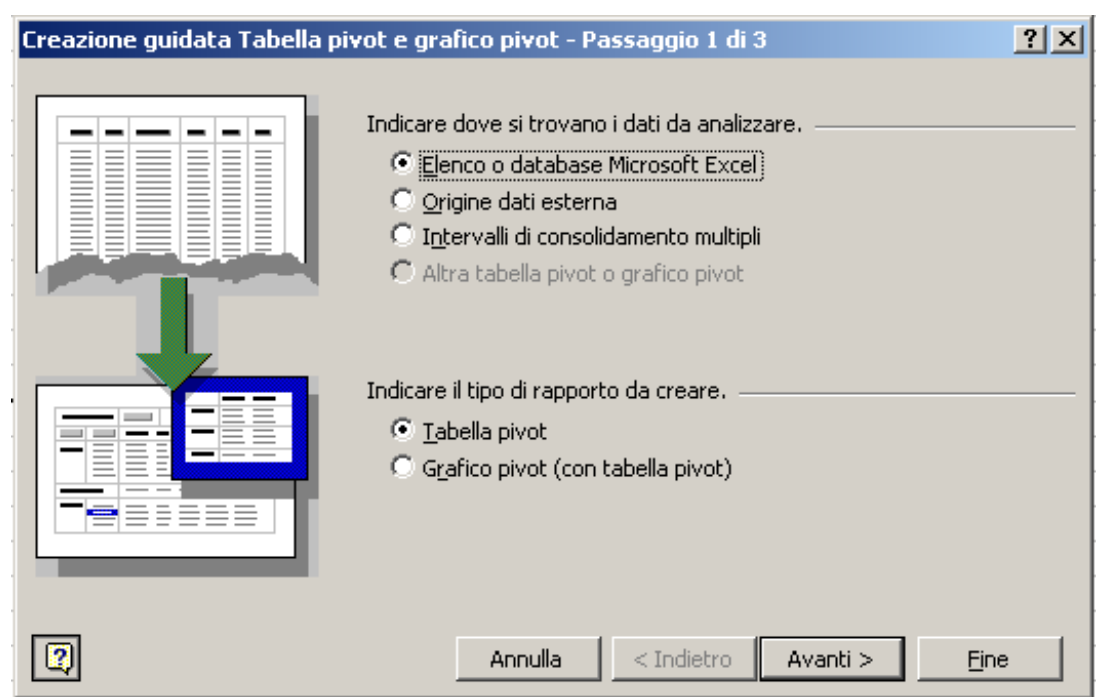

La schermata successiva consente di indicare la serie di celle che contiene i dati.

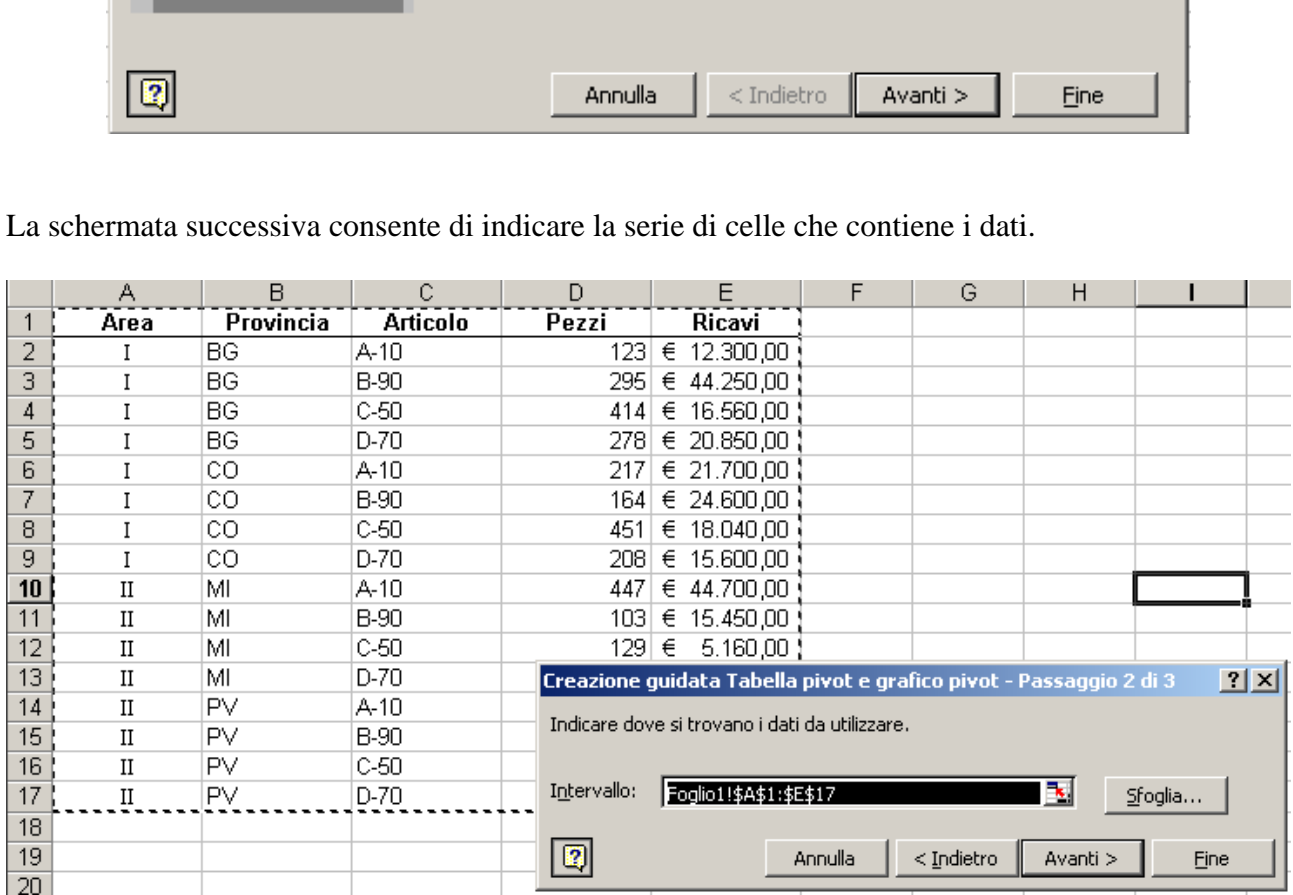

Nell'esempio si nota che è stata selezionata l'intera tabella e la serie viene correttamente riportata nella finestra di dialogo della creazione guidata.

Confermando l'avvenuta selezione facendo clic su Avanti, passiamo alla terza e ultima schermata che ci chiede se desideriamo inserire la tabella pivot nel foglio in uso o crearla in un nuovo foglio. L'opzione scelta è quella relativa a un nuovo foglio. Fatta questa scelta possiamo fare clic su Fine e concludere la prima fase di lavoro.

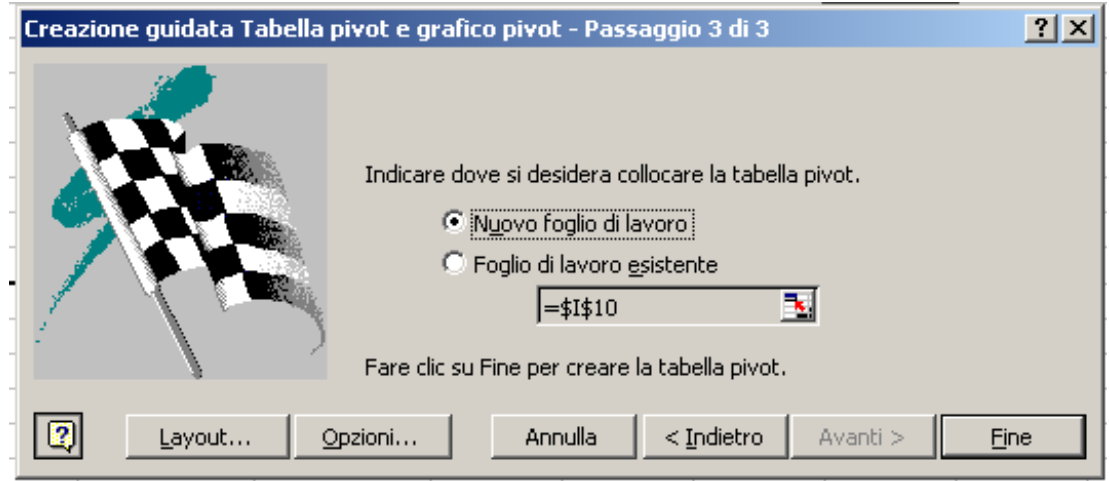

Al termine della procedura guidata sopra riportata ci troviamo di fronte a una schermata come quella riportata nella figura seguente.

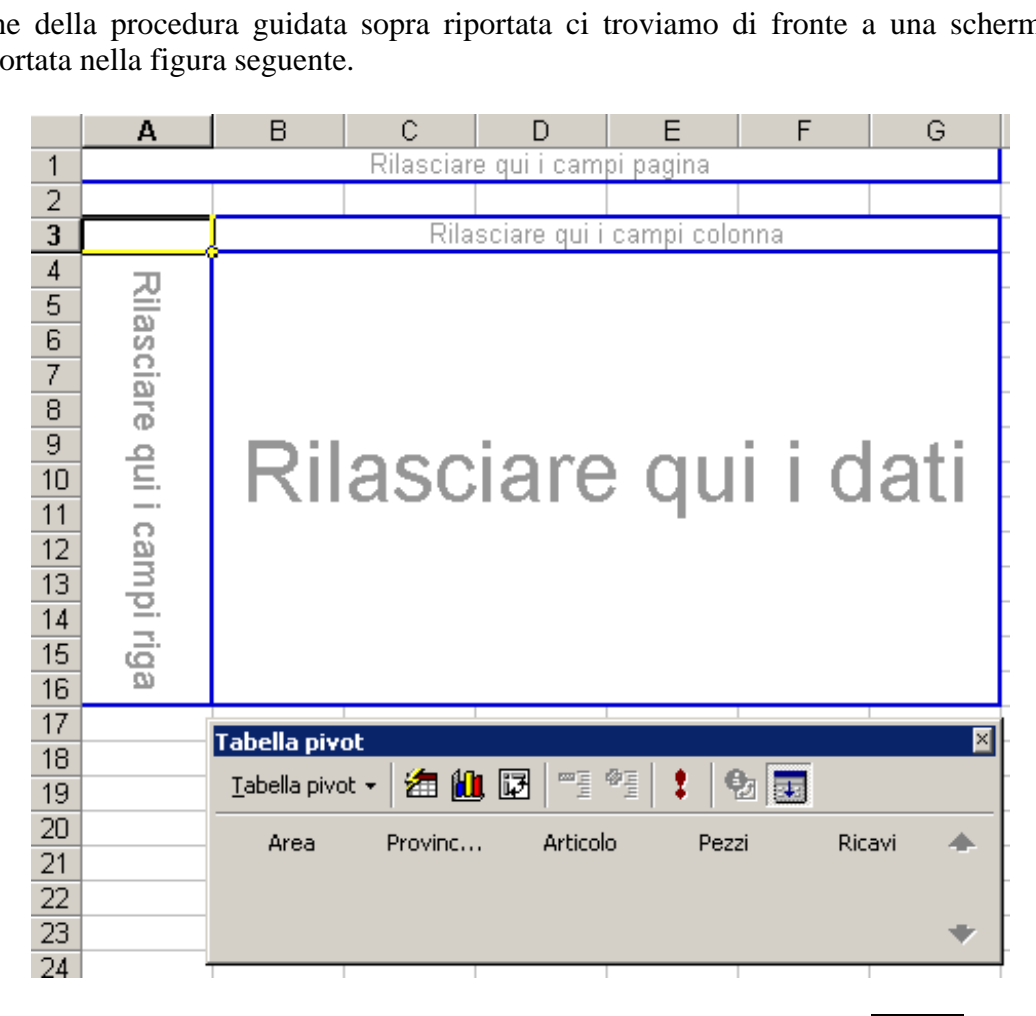

Questo è il punto di partenza per definire il layout della nostra tabella pivot. **NOTA**: **nelle versioni successive a quella di Office 2000 questa schermata varia dal momento che i campi della tabella sono separati dalla barra Tabella Pivot. Non cambia invece la funzionalità dello strumento e il risultato ottenuto.**

Come si può notare, oltre allo schema vuoto della tabella, è visibile la barra dedicata in cui si trovano oltre agli strumenti di gestione della neonata tabella anche i campi della tabella pivot. Questa è composta da quattro aree chiamate: *Pagina, Colonna, Riga e Dati* che contengono, al momento, la stessa dicitura: Rilasciare qui i campi… oppure Rilasciare qui i dati.

E' in questo caso che si dimostra comoda la disposizione in ordine gerarchico decrescente, da sinistra a destra, delle colonne della tabella dati con i dati di origine. Procediamo come segue.

1)Selezioniamo con un clic il nome di un campo nella barra, cominciando da quello che sta più a sinistra (Area) nella tabella di origine.

2)Trasciniamo con il mouse il campo selezionato verso un riquadro della tabella in costruzione. Nel nostro esempio lo trascineremo nella zona indicata con il nome di *Pagina*.

3)Ripetiamo l'operazione con il campo che segue (Provincia) e lo andiamo a trascinare nel riquadro *Colonna*. Quindi procediamo con il campo Articolo e lo andiamo a inserire nel riquadro *Riga*. Infine trasciniamo il campo Ricavi nel riquadro *Dati*.

Se abbiamo fatto le cose nel modo giusto dovremmo ottenere quanto di seguito riportato:

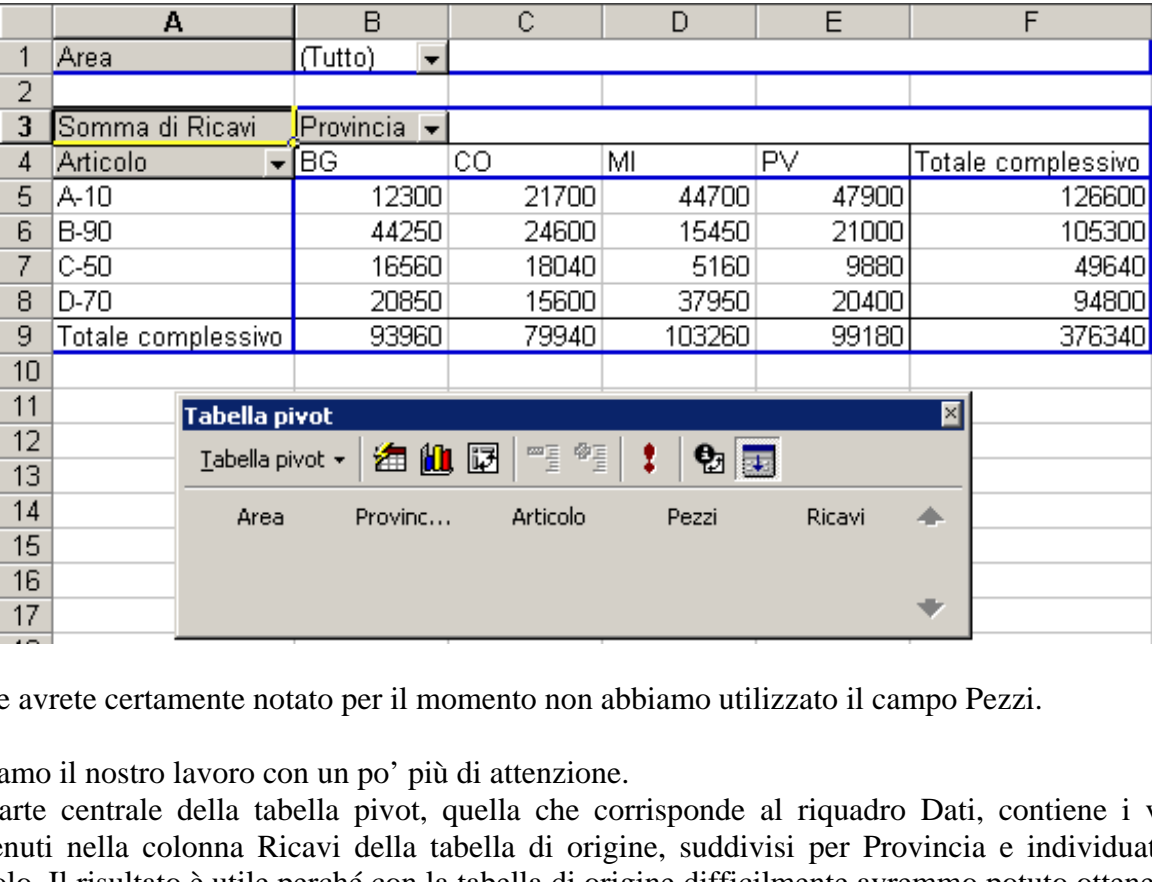

Come avrete certamente notato per il momento non abbiamo utilizzato il campo Pezzi.

Vediamo il nostro lavoro con un po' più di attenzione.

La parte centrale della tabella pivot, quella che corrisponde al riquadro Dati, contiene i valori contenuti nella colonna Ricavi della tabella di origine, suddivisi per Provincia e individuati per articolo. Il risultato è utile perché con la tabella di origine difficilmente avremmo potuto ottenere un raggruppamento di questo tipo in così breve tempo. Non solo. Se anche ci fossimo riusciti avremmo ottenuto una tabella statica e se avessimo dovuto esaminare una diversa combinazione di dati avremmo dovuto riorganizzarli manualmente perdendo tempo e rischiando errori.

La tabella pivot invece ci permette di riorganizzare i dati con pochi clic del mouse, agendo sulle frecce rivolte verso il basso che si trovano accanto ai tre elementi di aggregazione (Area, Provincia e Articolo).

Come si vede nel collage sotto riportato ogni elemento è dotato di una casella combinata dalla quale si possono selezionare gli elementi da visualizzare, ampliando o riducendo a piacere il numero di righe e colonne da presentare nel riquadro *Dati* della tabella pivot.

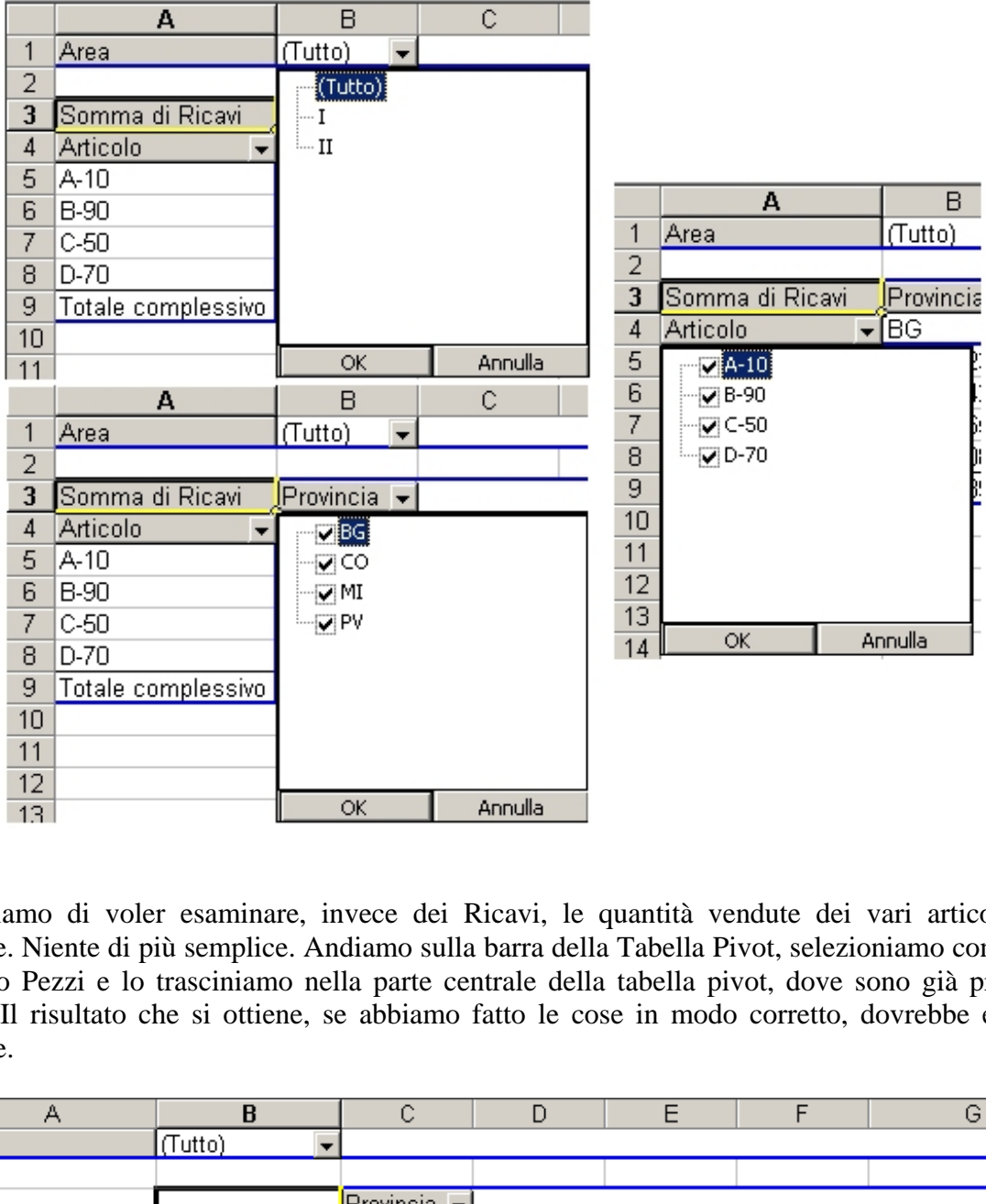

Supponiamo di voler esaminare, invece dei Ricavi, le quantità vendute dei vari articoli nelle province. Niente di più semplice. Andiamo sulla barra della Tabella Pivot, selezioniamo con un clic il campo Pezzi e lo trasciniamo nella parte centrale della tabella pivot, dove sono già presenti i Ricavi. Il risultato che si ottiene, se abbiamo fatto le cose in modo corretto, dovrebbe essere il seguente.

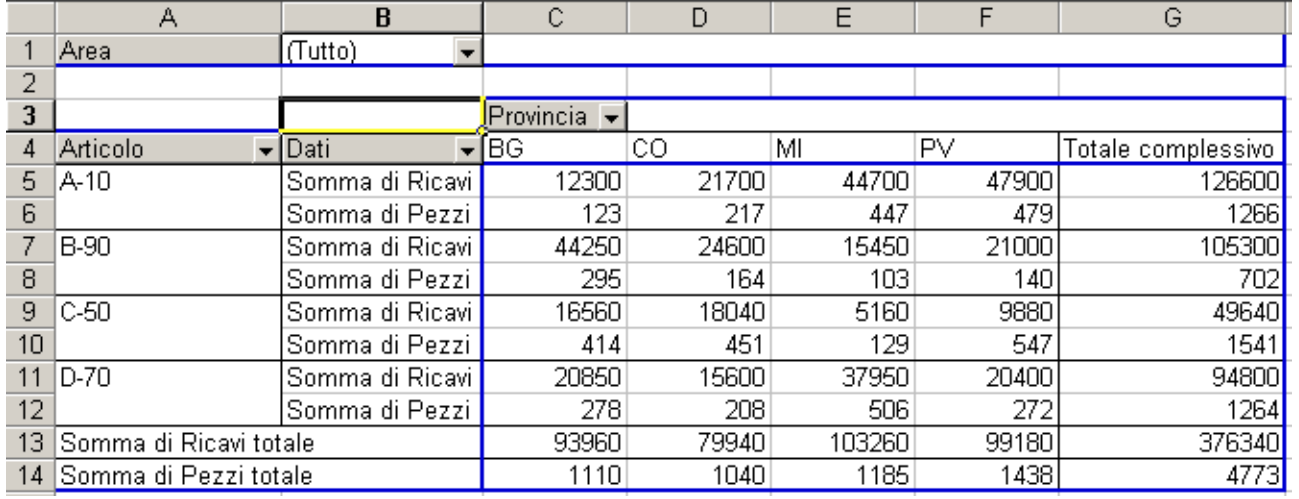

I più attenti avranno notato che si è aggiunta una casella che riporta la dicitura Dati. Essa contiene una casella combinata dalla quale possiamo selezionare quale gruppo di dati mostrare sotto le colonne: Pezzi e Ricavi oppure solo Pezzi oppure solo Ricavi.

Sui valori che si possono disporre nell'area *Dati* viene applicata una funzione di riepilogo, che per impostazione standard è la Somma: ecco spiegato il motivo per cui le celle di intestazione riportano la dicitura Somma di… per le righe e Totale complessivo per le colonne. Tuttavia è possibile modificare la funzione di riepilogo, scegliendone una fra quelle disponibili, che sono le 11 funzioni già descritte quando si è parlato in aula della funzione SUBTOTALE, analizzando un database costruito in Excel. Queste funzioni sono: MEDIA, CONTA.NUMERI, CONTA.VALORI, MAX, MIN, PRODOTTO, DEV.ST, DEV.ST.POP, SOMMA, VAR e VAR.POP.

Per utilizzare una funzione di riepilogo diversa da quella predefinita, si sceglie una cella di totalizzazione, poi si fa clic con il pulsante destro e si sceglie l'opzione *Impostazione campo*. Comparirà la finestra sotto riportata.

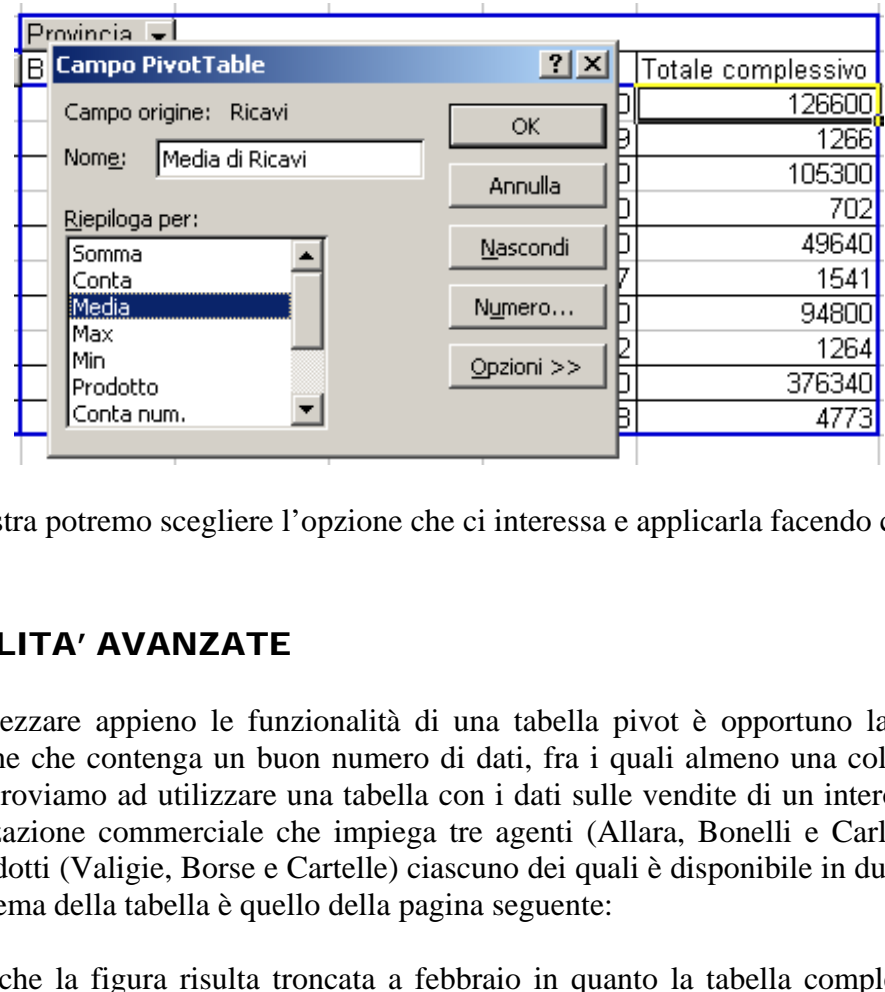

Da questa finestra potremo scegliere l'opzione che ci interessa e applicarla facendo clic su Ok.

#### FUNZIONALITA' AVANZATE

Per poter apprezzare appieno le funzionalità di una tabella pivot è opportuno lavorare con una tabella d'origine che contenga un buon numero di dati, fra i quali almeno una colonna di date. A questo scopo proviamo ad utilizzare una tabella con i dati sulle vendite di un intero anno, generati da un'organizzazione commerciale che impiega tre agenti (Allara, Bonelli e Carli) ai quali sono affidati tre prodotti (Valigie, Borse e Cartelle) ciascuno dei quali è disponibile in due modelli (Econ e Lux). Lo schema della tabella è quello della pagina seguente:

Consideriamo che la figura risulta troncata a febbraio in quanto la tabella completa è lunga 216 righe! Inoltre va detto che il mese gennaio è in realtà la formattazione in etichetta del seriale del 1 gennaio 2000.

Questa premessa serve per capire le funzioni di raggruppamento che andremo a fare successivamente e che considerano il vero valore della cella (e quindi quello numerico: 1 gennaio 2000).

**Consiglio**: Costruite una tabella con la struttura di quella riportata in figura. Una parte di dati li avete, ma per i mesi successi inventatene di nuovi a vostra scelta. Potreste anche copiare i dati di gennaio e poi clonarli cambiando l'indicazione del mese, anche se sarebbe bene, per avere dati un po' vari, inventarsene di nuovi.

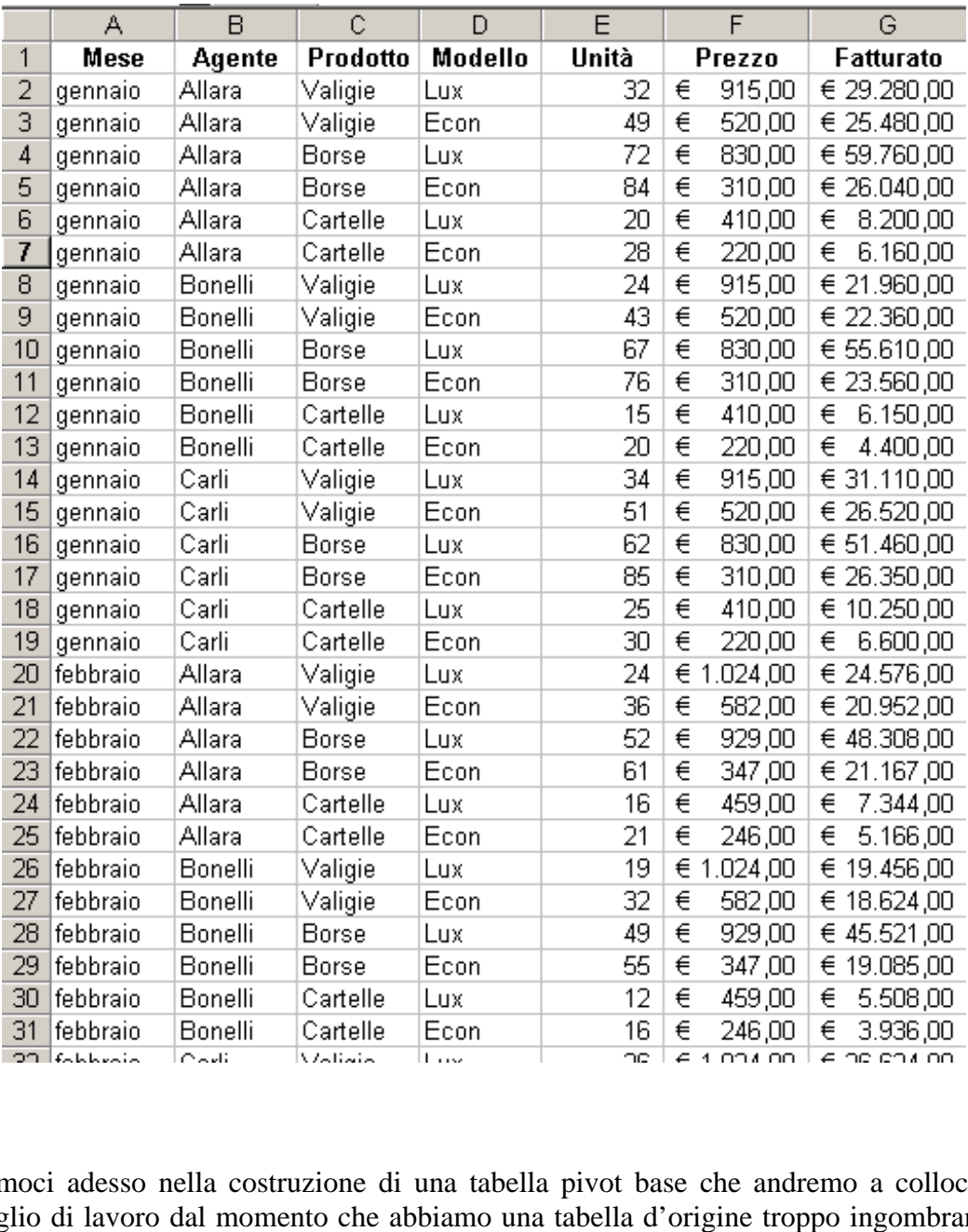

Cimentiamoci adesso nella costruzione di una tabella pivot base che andremo a collocare in un nuovo foglio di lavoro dal momento che abbiamo una tabella d'origine troppo ingombrante. Nella tabella pivot collocheremo i dati nel modo seguente:

- Campo Agente nel riquadro Riga
- Campo Prodotto nel riquadro Colonna
- Campo Fatturato nel riquadro Dati.

Se non abbiamo commesso errori il risultato sarà quello rappresentato nella figura seguente:

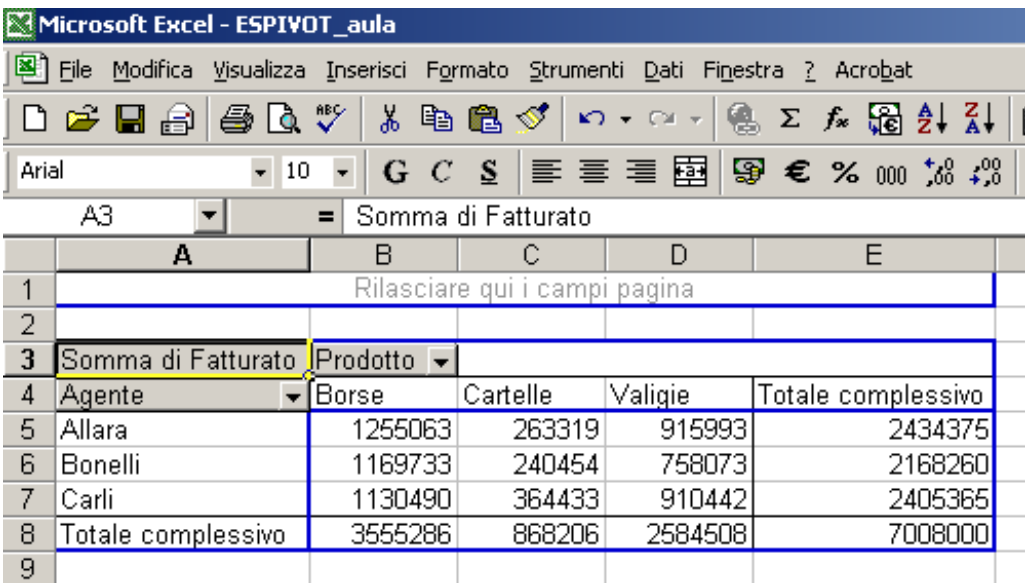

Questa tabella riepiloga tutte le 216 righe della tabella di origine, presentando una riga per ogni agente più una con i totali di prodotto senza però distinzioni tra modelli.

Vogliamo ora avere un quadro meno sintetico, visualizzando il risultato economico ottenuto da ogni agente in ogni mese dell'anno.

Ripetiamo il procedimento e creiamo una nuova tabella pivot, disponendo i campi nel layout in questo modo:

- Agente  $\rightarrow$  riquadro Riga
- Mese  $\rightarrow$  riquadro Riga
- Prodotto  $\rightarrow$  riquadro Colonna
- Fatturato  $\rightarrow$  riquadro Dati

Nella pagina seguente è presente il risultato del nostro lavoro. Le informazioni sono aumentate (ci sono più di 40 righe in questa tabella) e quindi abbiamo aumentato anche la significatività del nostro lavoro. Iloga tutte le 216 righe della tabella di origine, presentandi totali di prodotto senza però distinzioni tra modelli.<br>
un quadro meno sintetico, visualizzando il risultato economi dell'anno.<br>
dimento e creiamo una nuova ta

#### **Nota bene: creando la seconda tabella pivot comparirà al termine della seconda schermata di creazione guidata, un avviso che vi chiederà se volete aggregare la seconda tabella con la prima. Rispondete NO alla domanda e create la tabella in un nuovo foglio di lavoro.**

Inoltre, potrebbe capitare che otteniate una visualizzazione diversa dalla seguente. Ciò potrebbe capitare in quanto Excel ordina prima per mese e poi per agente. Per ottenere una visualizzazione come quella del nostro esempio basta cliccare sul "bottone" agente e trascinarlo prima del "bottone" mese, in modo da riportare la visualizzazione come nella figura.

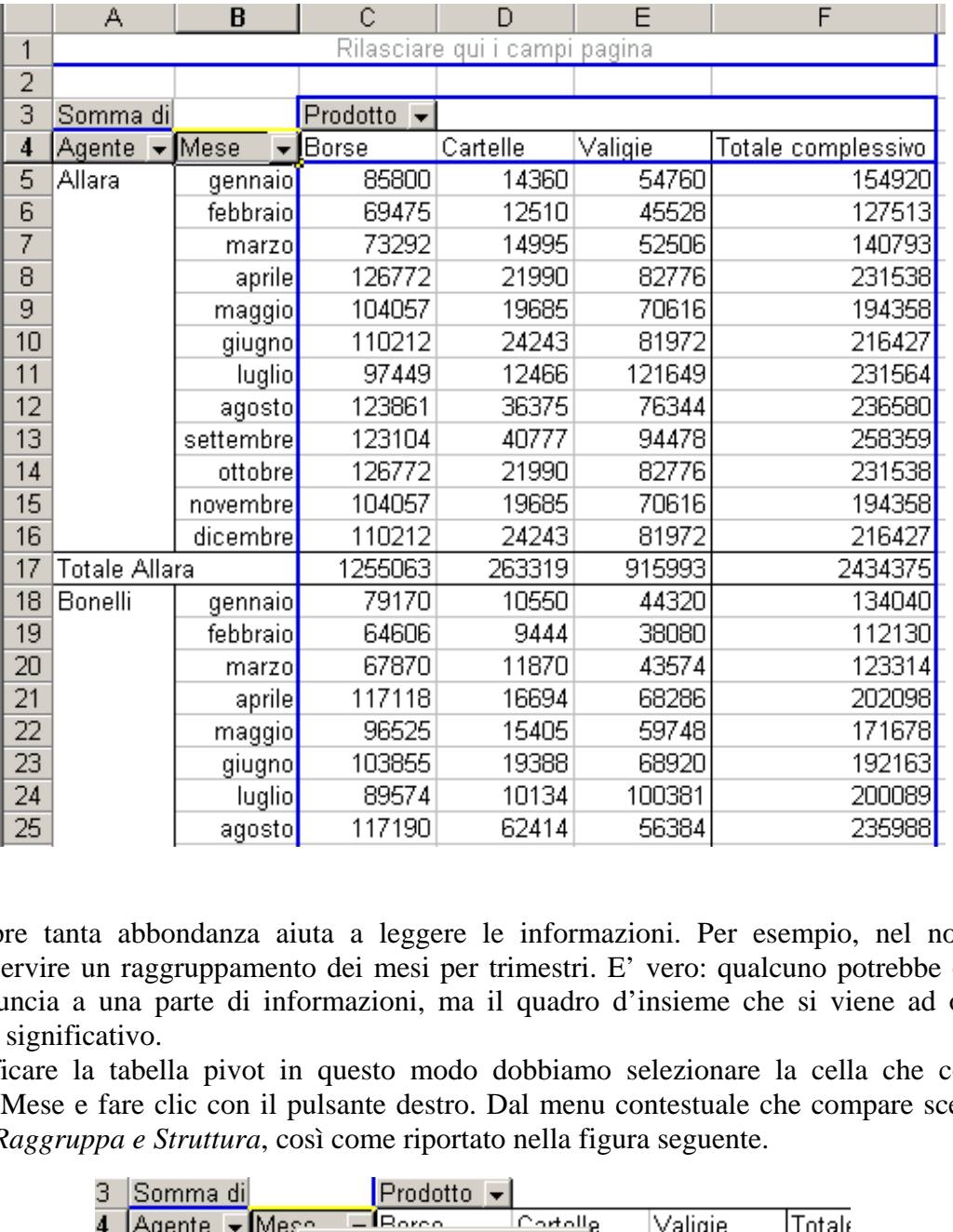

Non sempre tanta abbondanza aiuta a leggere le informazioni. Per esempio, nel nostro caso potrebbe servire un raggruppamento dei mesi per trimestri. E' vero: qualcuno potrebbe obbiettare che si rinuncia a una parte di informazioni, ma il quadro d'insieme che si viene ad ottenere è comunque significativo.

Per modificare la tabella pivot in questo modo dobbiamo selezionare la cella che contiene il "bottone" Mese e fare clic con il pulsante destro. Dal menu contestuale che compare scegliamo il comando *Raggruppa e Struttura*, così come riportato nella figura seguente.

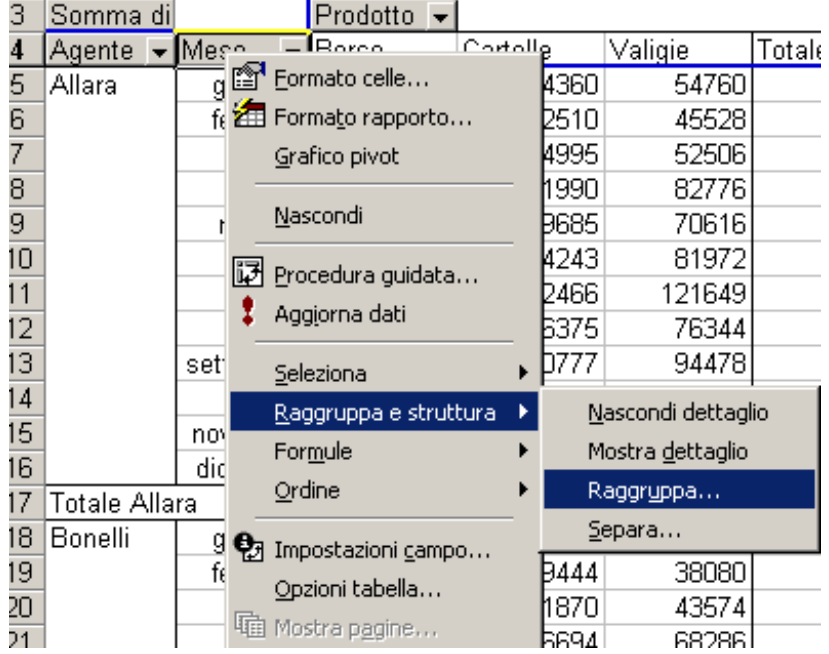

Il comando presenta un elenco di possibili criteri di raggruppamento, coerenti con il contenuto del riquadro selezionato, che in questo caso è composto da date. Fra le possibili opzioni selezioniamo *Trimestri*, lasciando selezionate le impostazioni contenute nelle caselle di testo *A partire da:* e *Fino a:*, come si vede nella figura qui sotto riportata. (vedete che è riportata la data del 1 gennaio 2000, come detto precedentemente)

Prestate attenzione al fatto che le opzioni selezionate possono essere più di una in contemporanea: verificate quindi che sia selezionata SOLO l'opzione Trimestre.

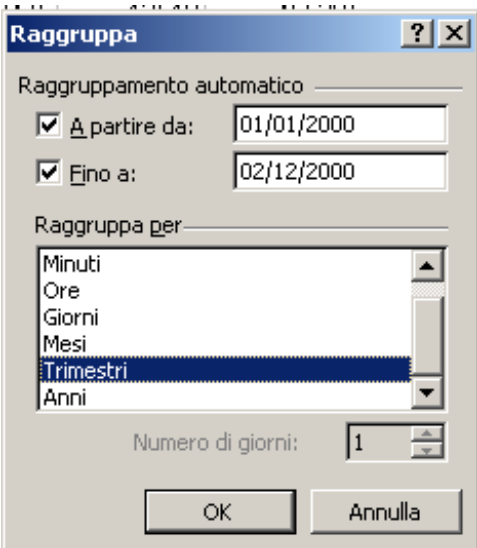

Con queste modifiche ecco come cambia la nostra tabella pivot:

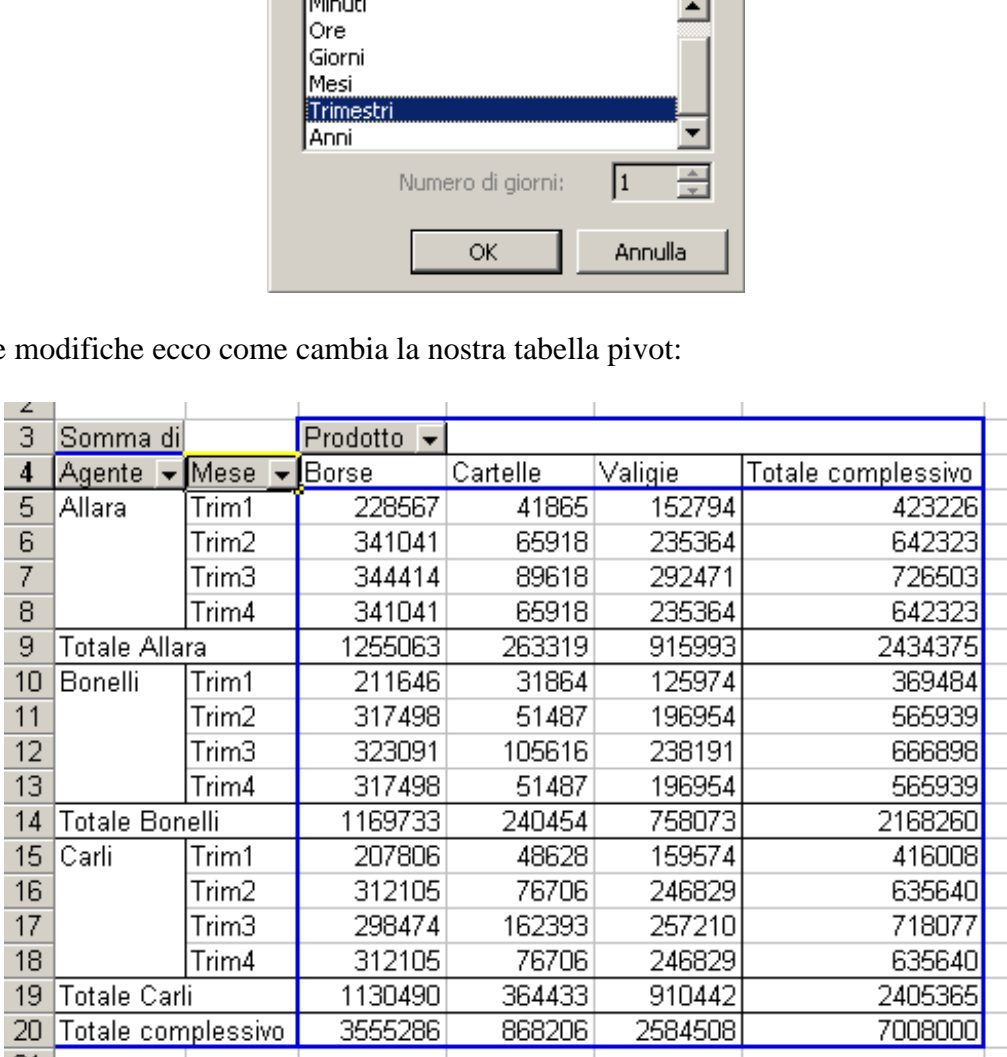

Va da se' che qualora volessimo tornare allo stato di partenza, ovvero, volessimo cambiare il raggruppamento non abbiamo che da seguire nuovamente la procedura indicata, selezionando l'opzione che più ci aggrada.

Dopo aver raggruppato i dati per trimestri potrebbe essere utile visualizzare anche il peso percentuale di ciascun trimestre rispetto ai totali. Creiamo una copia del foglio di lavoro che contiene la tabella pivot e nel nuovo foglio selezioniamo la tabella pivot e, facendo clic col pulsante

destro sulla selezione, scegliamo il comando *Impostazioni campo*, facendo poi clic sul pulsante *Opzioni* della finestra di dialogo *Campo PivotTable* che si apre.

#### **Nota: per selezionare la tabella pivot ATTENZIONE a non cliccare sul "bottone" Somma di… e trascinare: rischiereste di spostarlo o eliminarlo dalla struttura! Per evitare questo partite dalla cella dove è presente il totale complessivo (nel nostro esempio è pari a 7008000) e risalite a ritroso fino a selezionare tutta la tabella pivot.**

Visualizzando l'elenco di opzioni disponibili che è associato alla casella *Mostra dati*, selezioniamo l'opzione *% di riga*.

Le opzioni presenti in questa casella combinata permettono di modificare il comportamento della funzione di riepilogo, scegliendo fra diverse modalità di esecuzione del calcolo, quali percentuali di riga, percentuali di colonna, percentuale sul totale e così via.

La figura seguente mostra la finestra di dialogo *Campo PivotTable* con le modifiche descritte.

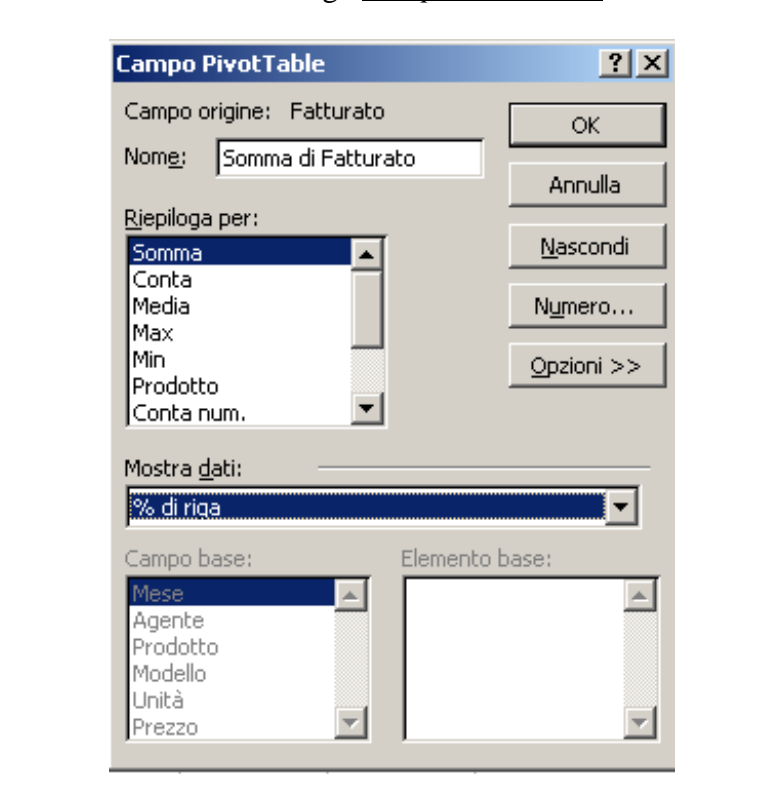

Attiviamo ora la modifica facendo clic sul pulsante Ok.

La tabella pivot così modificata presenta ora valori percentuali invece che sommatorie nell'area Dati.

E la figura della pagina seguente lo dimostra.

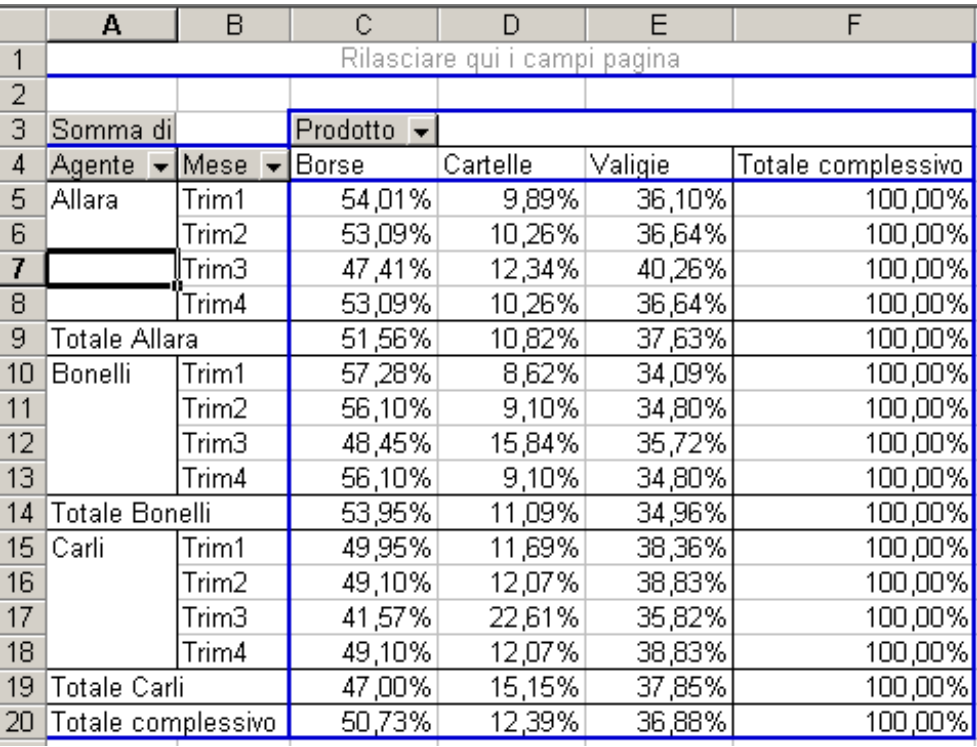

Arrivati a questo punto completiamo il lavoro ponendoci la domanda: e se volessimo vedere contemporaneamente i valori dei ricavi e la loro incidenza percentuale?

Per fare questo ci serve una seconda copia del campo *Fatturato* nel riquadro *Dati*, cosa che possiamo fare agevolmente tramite la barra della tabella pivot. Selezioniamo il campo *Fatturato* e lo trasciniamo a fianco del "bottone" *Somma di Fatturato* già presente. A questo punto la tabella modificherà la sua struttura e ci presenterà una situazione in cui abbiamo due voci *Somma di Fatturato* in cui la seconda ha un 2 a fianco. Per rendere più leggibile il tutto possiamo selezionare la voce relativa ai valori percentuali cambiandola in *Incidenza percentuale* e il risultato che ne deriva è il seguente: Trim2 49,10% 12,07% 38,83% 1<br>
Trim3 41,57% 22,61% 36,82% 1<br>
Trim3 41,57% 22,61% 36,82% 1<br>
Trim4 49,10% 12,07% 38,83% 1<br>
le Carli 47,00% 15,15% 37,85% 1<br>
le complessivo 50,73% 12,39% 36,88% 1<br>
punto completiamo il lavoro p

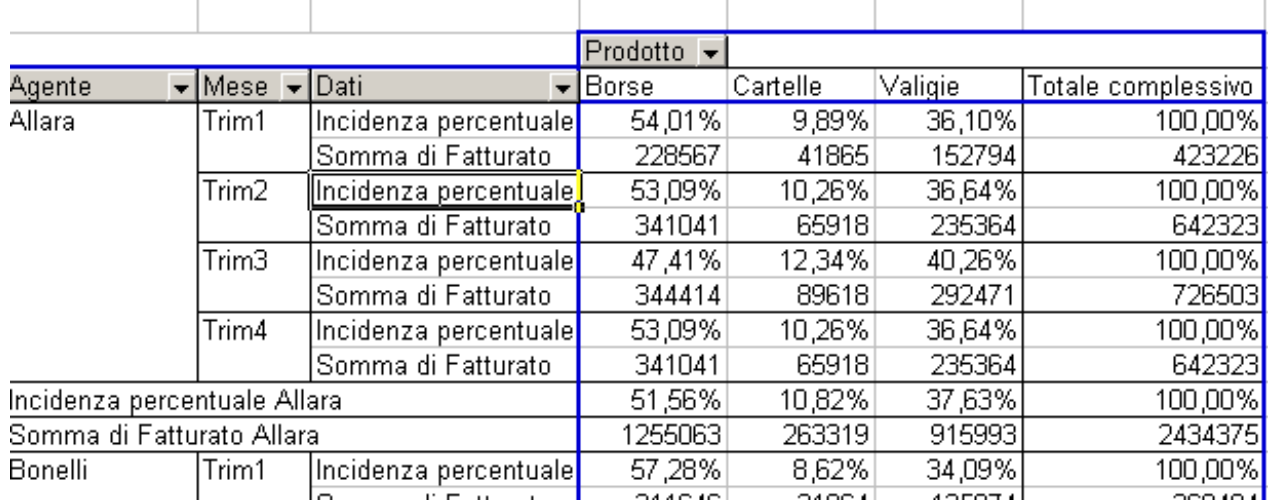

Finora non abbiamo sfruttato il riquadro *Pagina* della tabella pivot. Potremmo utilizzarlo per avere la possibilità di esaminare i ricavi riferiti a uno o all'altro dei modelli di articoli venduti (Econ e Lux).

Il modo più semplice è quello di trascinare il campo Modello sul riquadro Pagina ottenendo quanto segue:

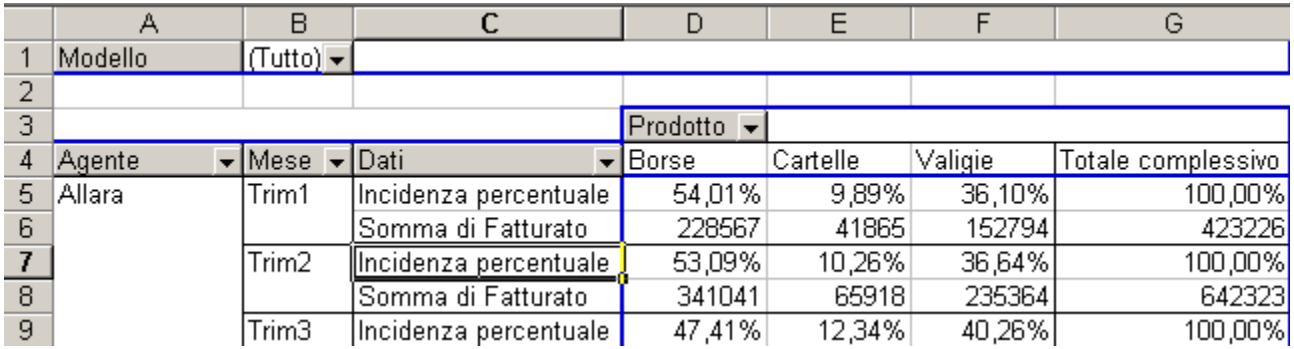

Oltre a quanto visto possiamo anche generare su fogli di lavoro distinti il riepilogo dei risultati di vendita per trimestre e per articolo di ogni agente e le loro incidenze percentuali. Questa operazione può essere generata automaticamente con un unico comando eseguito sulla tabella pivot.

Innanzitutto facciamo un riepilogo di cosa abbiamo a disposizione nella cartella di Excel. Abbiamo il foglio dati con i dati di tutto l'anno di tutti gli agenti, la prima tabella pivot (quella ormai troppo sintetica), la seconda tabella pivot (quella con i trimestri) e la copia di questa tabella (su cui abbiamo fatto le ultime modifiche sopra descritte). Material percentuale  $\left\{\begin{array}{cc} \text{47.47.6} & \text{47.47.6} \\ \text{49.43.6} & \text{40.43.6} \end{array}\right\}$ <br>
Displaysion and the generate star fogli di lavoro distinti il riep<br>
e e per articolo di ogni agente e le loro incidenze percentuali

Torniamo alla seconda tabella pivot originaria (quella con i trimestri).

In questa tabella manca il campo nel riquadro *Pagina*. Clicchiamo sul campo *Agente* presente nella tabella pivot e trasciniamolo sul riquadro *Pagina*.

Poi ripetiamo l'operazione di visualizzare la percentuale (cfr. esempio che si trova a pagina 21) e quindi inseriamo di nuovo la voce Fatturato adottando gli accorgimenti spiegati a pagina 22. Se avete seguito le indicazioni in modo corretto il risultato finale dovrebbe essere il seguente:

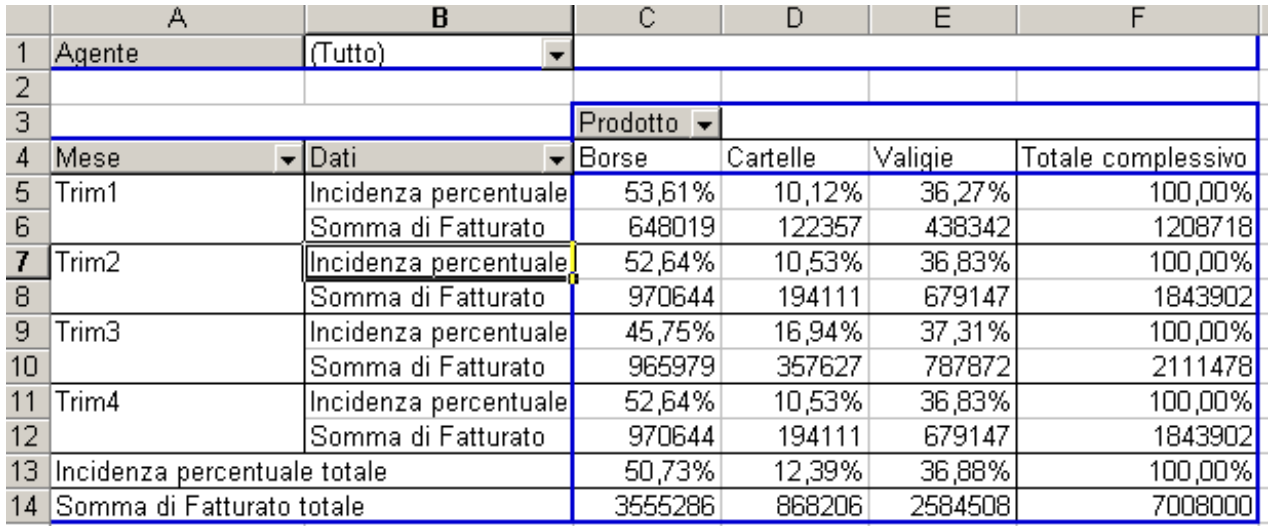

A questo punto conviene salvare il lavoro (non viene mai scritto ma serve ricordarlo ogni tanto). Adesso andiamo sulla barra della tabella pivot e selezioniamo il pulsante "*Tabella pivot*" che apre una tendina con diverse opzioni. Tra queste scegliamo l'ultima: "*Mostra pagine*". **Questo comando è disponibile solo se è presente un campo nel riquadro Pagina.**

Compare una finestra di dialogo come la seguente:

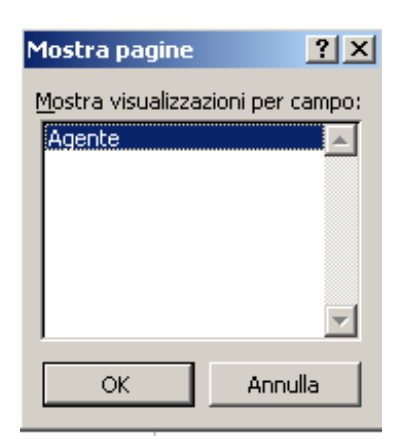

Quando si fa clic su Ok vengono create in automatico tante schede quanti sono gli agenti (nel nostro caso ovviamente!) ciascuno con la sua tabella pivot aperta sulla scheda corrispondente al nome dell'agente. Ecco in figura le schede con i nomi dei vari agenti.

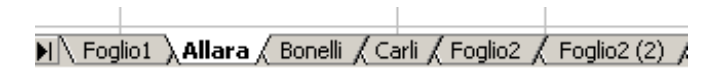

Infine è possibile ottenere automaticamente l'elenco di tutte le righe che sono utilizzate da una funzione di riepilogo in una tabella pivot. Per farlo basta un semplice doppio clic su una cella che contiene un valore ottenuto con una delle funzioni di riepilogo. Vediamo come si fa.

Nel foglio di Allara facciamo doppio clic sull'ultima cella della riga corrispondente alla somma del fatturato del primo trimestre, in pratica quella che si trova sotto la voce Totale complessivo. Verrà creato un nuovo foglio di lavoro con un nome generico che contiene tutte le righe che sono state prese in considerazione nella tabella d'origine dalla funzione di riepilogo utilizzata nella tabella pivot.

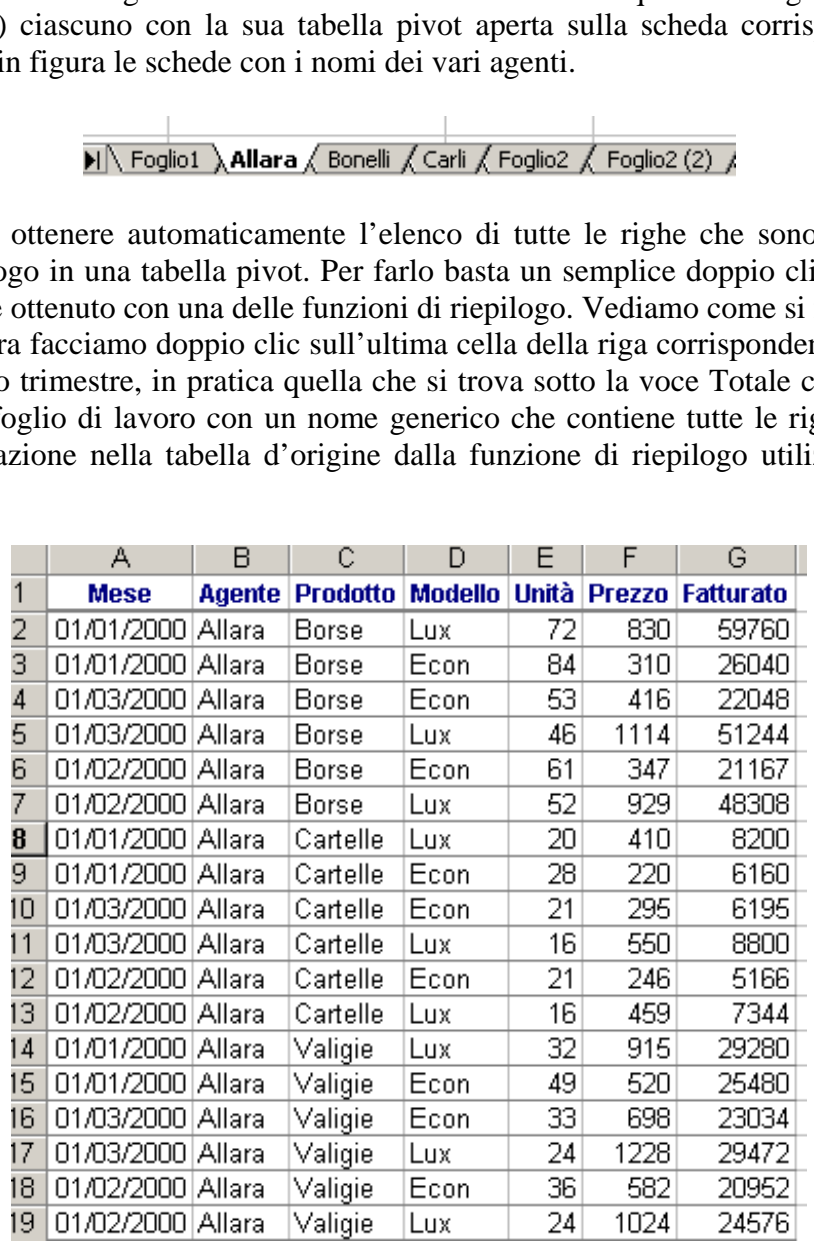

Arrivati a questo punto la cosa migliore che si può consigliare è quella di provare a esercitarsi un po' con questi fondamenti, cercando di ottenere nuove informazioni dalla tabella originaria.

Ah… E i grafici? Selezionate una delle schede con una tabella pivot. Provate a cliccare sul pulsante "Creazione guidata grafico" che si trova sulla barra della Tabella Pivot e avrete modo di apprezzare maggiormente l'utilità delle tabelle pivot!

A parte gli scherzi: i grafici seguono in tutto e per tutto il comportamento e la logica di funzionamento della tabella pivot: sono presenti i menu a tendina sui vari campi raggruppati, e sono presenti le voci che si trovano nella tabella pivot. Bisogna però ricordarsi che se attivo solo alcune voci dal menu a tendina del grafico, questa modifica verrà riportata anche sulla tabella pivot. D'altronde la regola base dei grafici in Excel dice che grafici e tabelle sono oggetti legati tra loro. No?

Tutto quanto non è qui riportato fa riferimento alle lezioni tenute in aula. Questa serie di appunti serve come promemoria per le operazioni base di Excel. Tutto quanto non qui specificato è comunque reperibile nell'Help in Linea del programma.

\_\_\_\_\_\_\_\_\_\_\_\_\_\_\_\_\_\_\_\_\_\_\_\_\_\_\_\_\_\_\_\_\_\_\_\_\_\_\_\_\_\_\_\_\_\_\_\_\_\_\_\_\_\_\_\_\_\_\_\_\_\_\_\_\_\_\_\_\_\_\_\_